# **FORMATION OP@LE**

# Support de présentation Budget

Saisie du budget

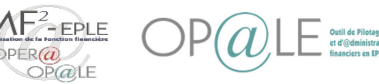

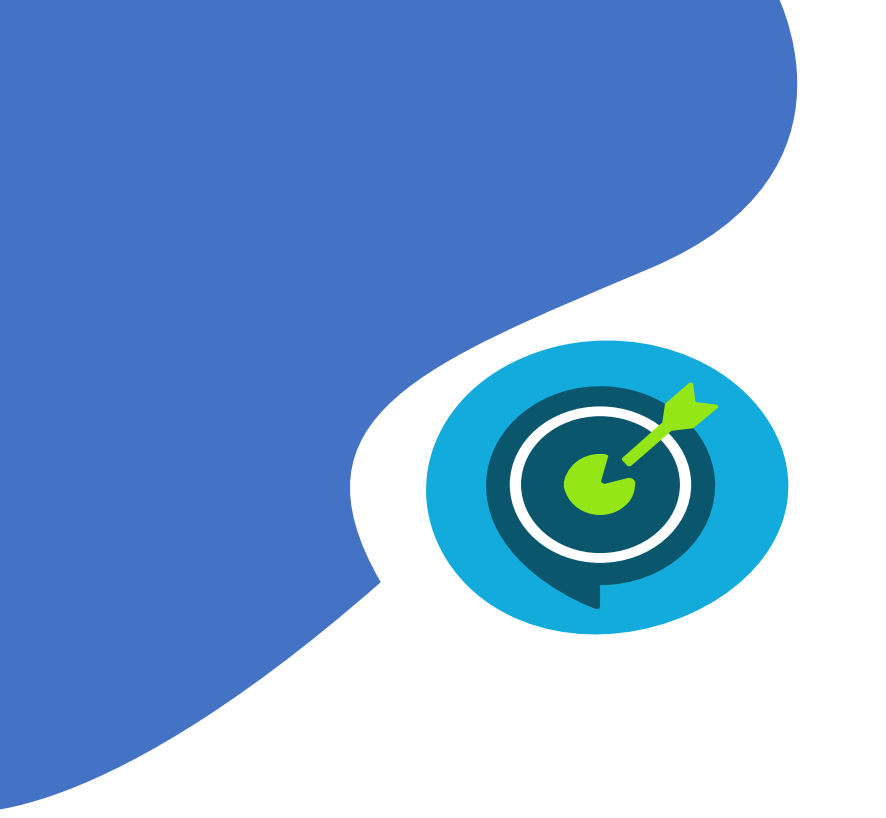

# Objectifs opérationnels

# **Après avoir suivi ce module, vous serez capable de :**

- $\checkmark$  01 Saisir un budget (p 4)
- $\checkmark$  02 Alimenter les données prévisionnelles d'amortissement (p 16)
- $\checkmark$  03 Saisir un fonds de roulement et si besoin un prélèvement (p 22)
- $\checkmark$  04 Saisir des emplois (p 28)
- $\checkmark$  05 Envoyer la proposition budgétaire en validation chez l'ordonnateur (p 37)

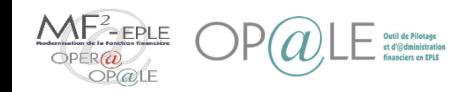

# Concepts clés Saisir un budget

La saisie d'un budget dans OP@LE suit les étapes suivantes :

- 1. Création des CGR: si un CGR a déjà été crée pour un exercice précédent, il n'est pas à recréer. Tous les autres peuvent être crées en amont de l'élaboration budgétaire pour faciliter la saisie ensuite
- 2. Saisie du montant par service: les saisies se font hors montants liés aux amortissements (car intégration automatique- voir infra)
- 3. Combinaison des CGR
	- Une fois le montant budgétaire saisi au niveau service, il est possible de le redistribuer à un niveau plus fin : Domaine et/ou activité
	- Pour cette opération il faut s'assurer de l'équilibre comptable en dupliquant le même montant en Dépenses et en Recettes.
- 4. Saisie des montants au niveau fin
	- Facultatif: Pour les établissements ayant saisi des marchés pluriannuels, possibilité de récupérer automatiquement les montants des dépenses prévues aux marchés pour l'exercice en préparation. (Ne concerne pas l'année d'intégration dans op@le car aucun marché préexistant dans l'outil)
	- Pour chaque ligne budgétaire de niveau fin créée, il faut renseigner le montant budgétaire que l'on souhaite lui allouer en Dépenses et en Recettes.
- 5. Saisie du fonds de roulement et éventuellement d'un prélèvement
- 6. Intégration automatique des écritures d'amortissement (Ne concerne pas l'année d'intégration dans op@le car aucune comptabilité patrimoniale préexistante dans l'outil)
- 7. Saisie des emplois
- 8. Envoi à l'ordonnateur pour validation

Ces étapes vont être détaillées par la suite.

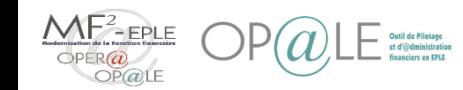

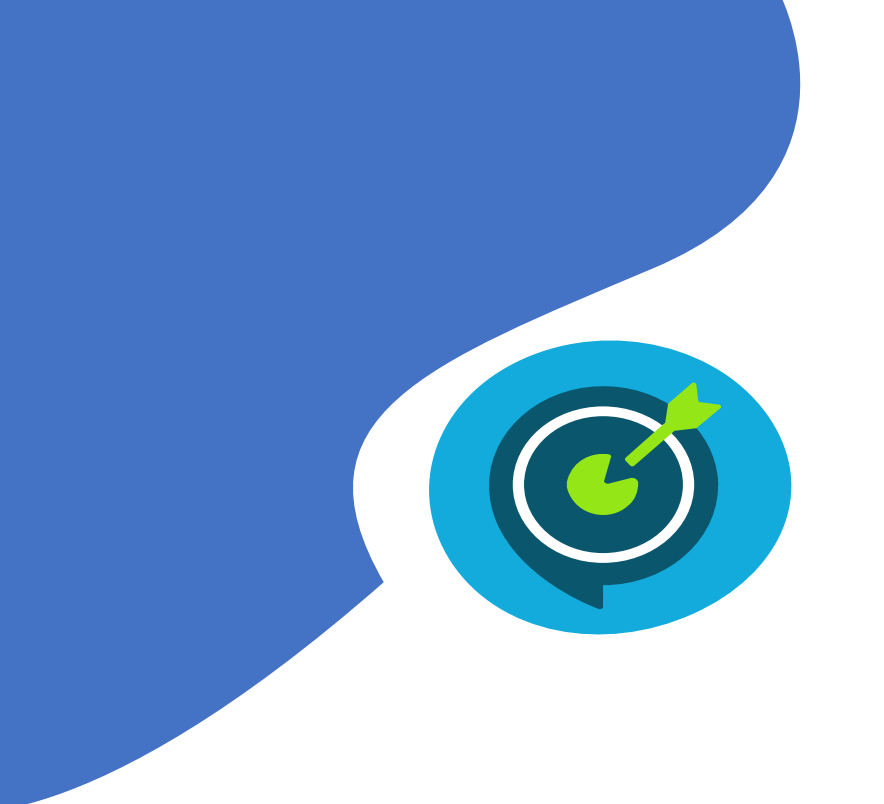

# Objectifs opérationnels

# **Après avoir suivi ce module, vous serez capable de :**

- $\checkmark$  | 01 Saisir un budget (p 4)
- $\checkmark$  02 Alimenter les données prévisionnelles d'amortissement (p 17)
- $\checkmark$  03 Saisir un fonds de roulement et si besoin un prélèvement (p 23)
- $\checkmark$  04 Saisir des emplois (p 29)
- $\checkmark$  05 Envoyer la proposition budgétaire en validation chez l'ordonnateur (p 34)

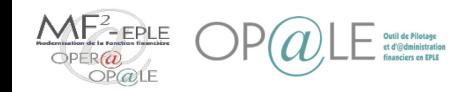

# Mode opératoire Saisir un budget

Afin de pouvoir procéder à la saisie de l'élaboration budgétaire, **il faut disposer de la matrice d'élaboration budgétaire**.

Par défaut, la personne qui a la fonction GES (gestionnaire) dans YGKUSIAK dispose de cette matrice (avec un rôle C): cette dernière est automatiquement créée lors de sa première connexion à la sphère ordonnateur.

Dès lors, les services AP, ALO, VE, SRH et OPC apparaissent dans l'écran YGMEB: il y a 4 lignes par service (2 en recettes et 2 en dépenses pour pouvoir saisir au niveau service BPS et au niveau fin BPF).

Si un autre service spécial a été crée dans Op@le, il n'apparait pas dans la matrice, il faut aller dans YGMEB, dupliquer chacune des 4 lignes d'un des services existants (ex AP) et dans les lignes nouvellement créées, remplacer « AP» par le nom du service spécial (commençant par S).Enregistrer. Le service spécial apparait alors dans la matrice.

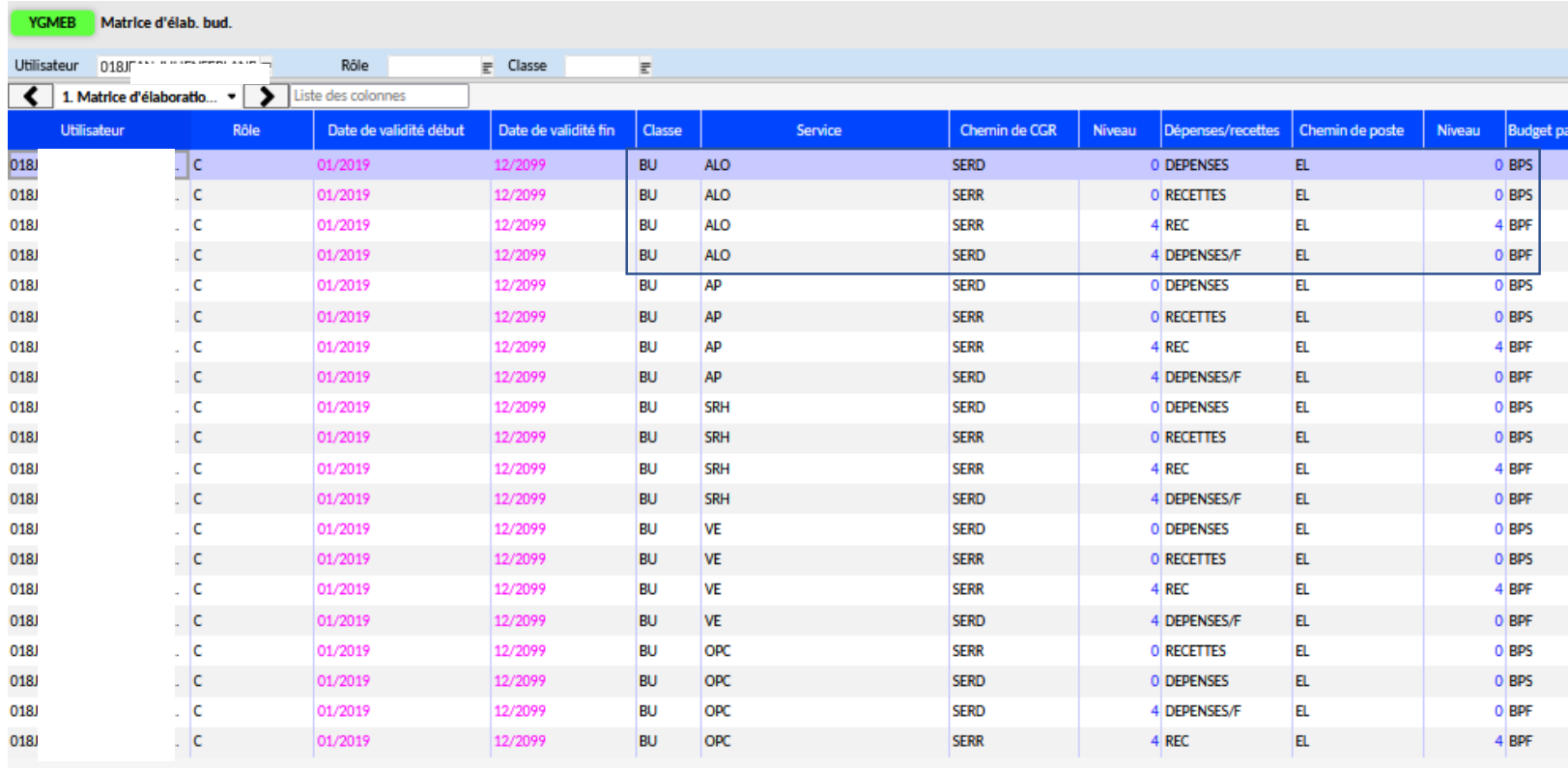

#### Remarque:

Si la personne qui doit saisir l'élaboration budgétaire n'est pas celle qui a la fonction GES, alors il faudra lui constituer sa matrice d'élaboration en dupliquant toutes les lignes (4 par service) de la matrice du GES et en remplaçant son identifiant par celui de la personne en charge de la saisie.

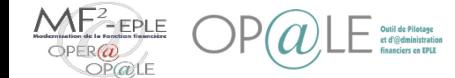

### Mode opératoire Saisir un budget - Saisie au niveau service

**Accueil Opale** 

Bienvenue Utilisateur modèle adm ACA **MINISTÈRE** DE L'ÉDUCATION Vous êtes connecté avec le profil Gestionnaire Cliquer sur **Elaboration NATIONALE ET** RÉPUBLIQUE FRANÇAISE sur P00001 0910620E LPO LYCEE DES METIERS ROBERT DOISNEAU BP **DE LA JEUNESSE budgétaire BUDGET RECETTES** Elab. Budgétaire - FdR DBM pour information Droits constatés / fiches Mandats de prélèvement subventions Décision de l'ordonnateur DBM pour vote Cas particuliers Restitutions Renseigner l'**année**  Référentiels Restitutions **budgétaire à traiter (c-a-d l'année en préparation N+1**  sauf pour les ouvertures en Budget - Elaboration budgétaire Année budgétaire à traiter cours d'année: N) à chaque Conseil d'administration **Budget Initial** entrée dans l'élaboration Saisie au niveau service Envoi au conseil d'administration Cliquer sur **Saisie au**  Saisie au niveau fin Décision du conseil d'administration **niveau service** Saisie des modifications Saisie des modifications

La console « Elaboration budgétaire» vous permet d'avoir accès à l'ensemble des écrans du processus nominal du budget.

La saisie du budget commence au niveau du Service.

L'élaboration au niveau fin pourra être effectuée après saisie de l'enveloppe au niveau du service.

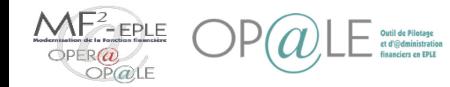

1

2

3

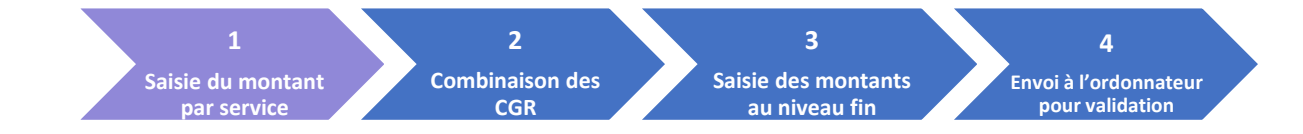

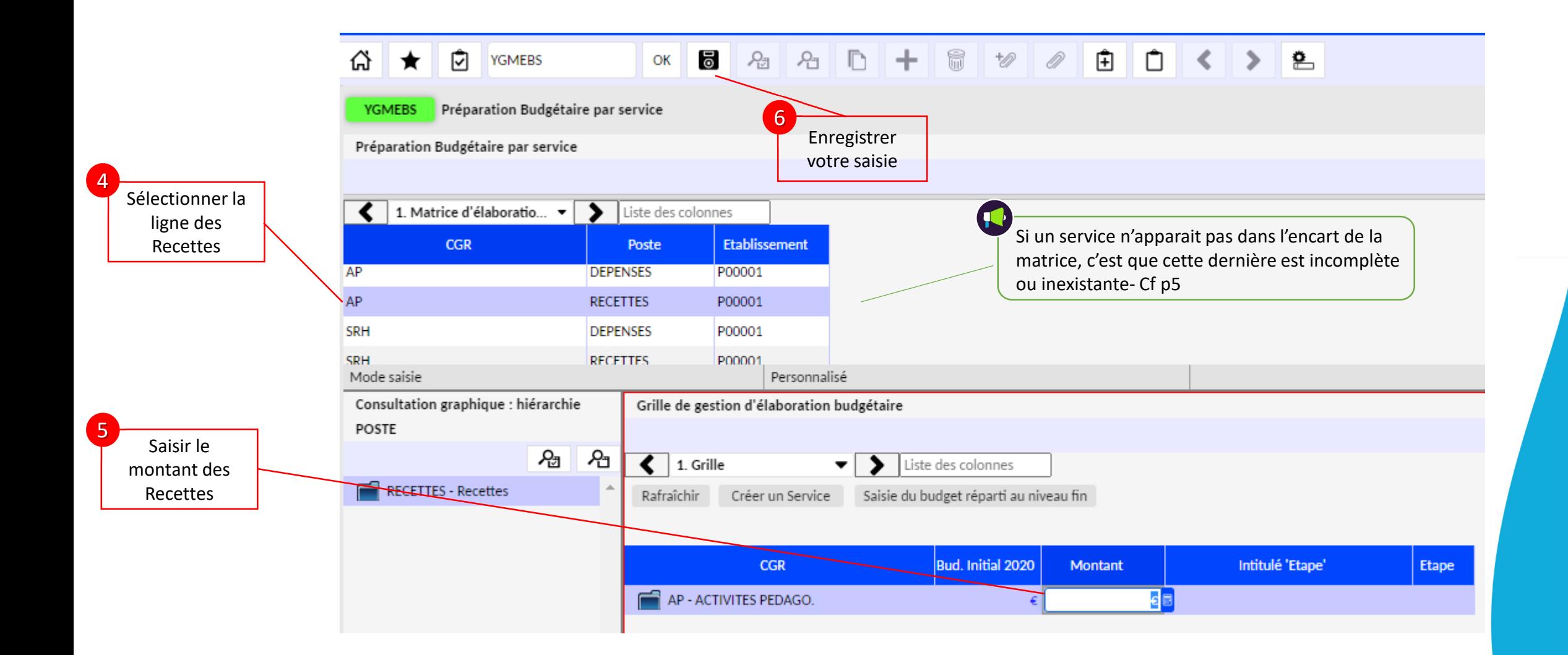

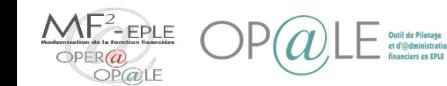

**Gestionnaire**

Gestionnaire

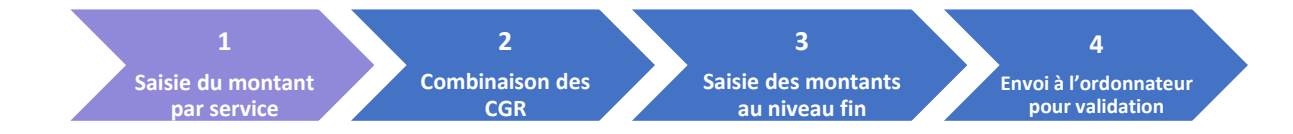

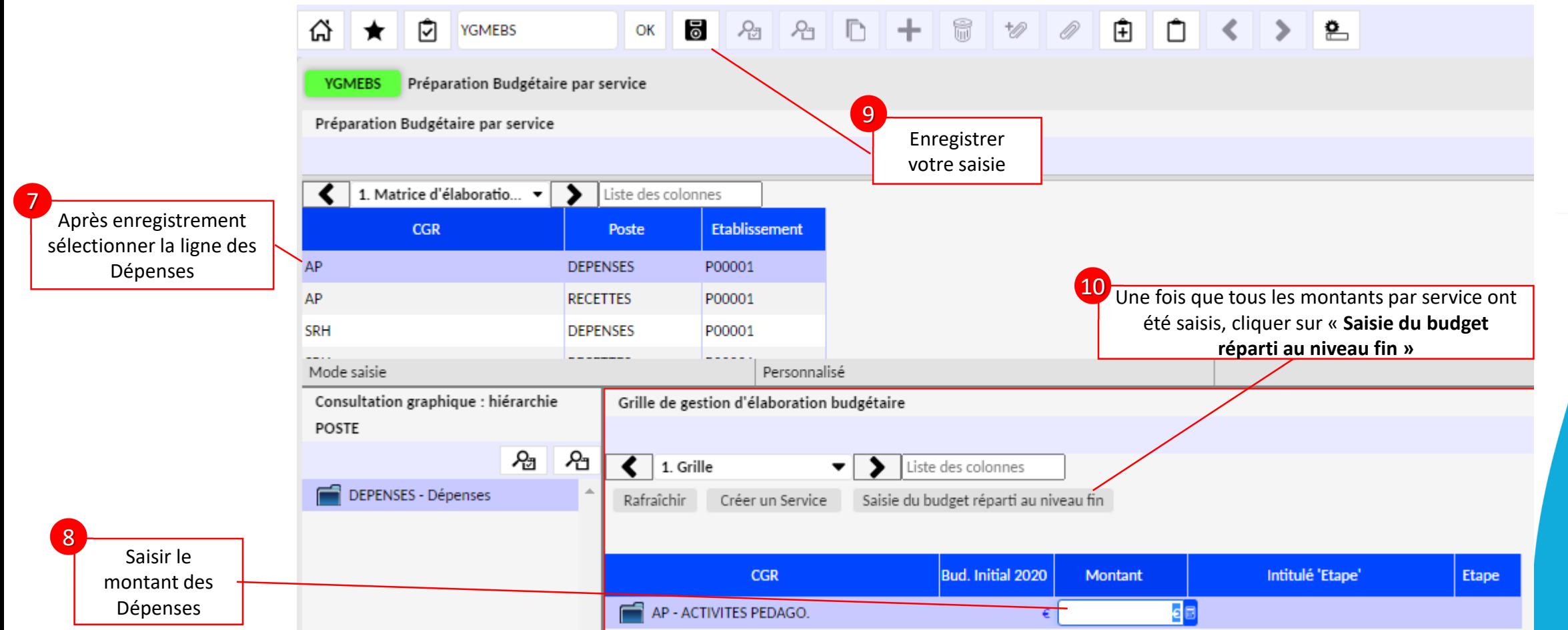

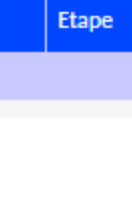

**Gestionnaire**

Gestionnaire

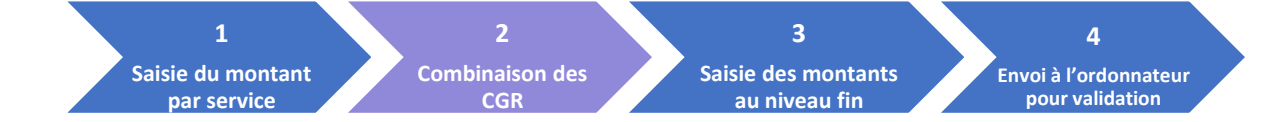

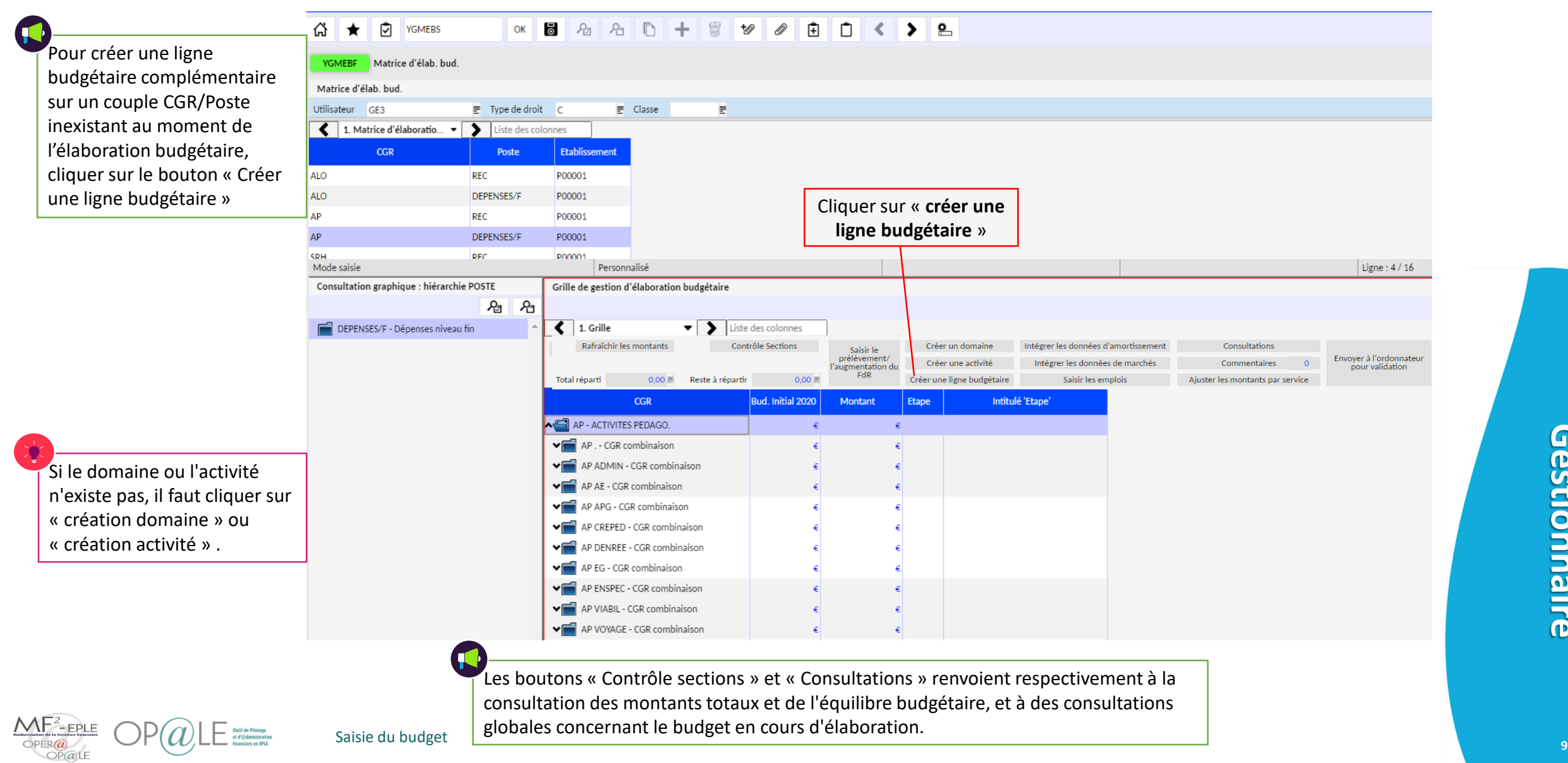

### Mode opératoire Saisir un budget- saisie au niveau fin Intégration des données de marchés

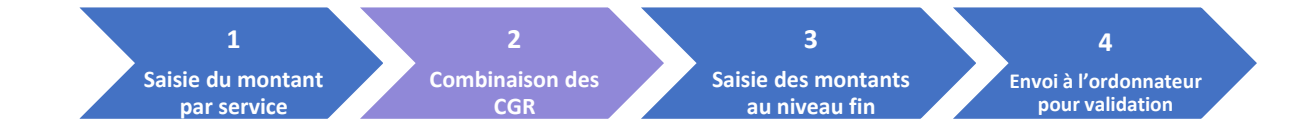

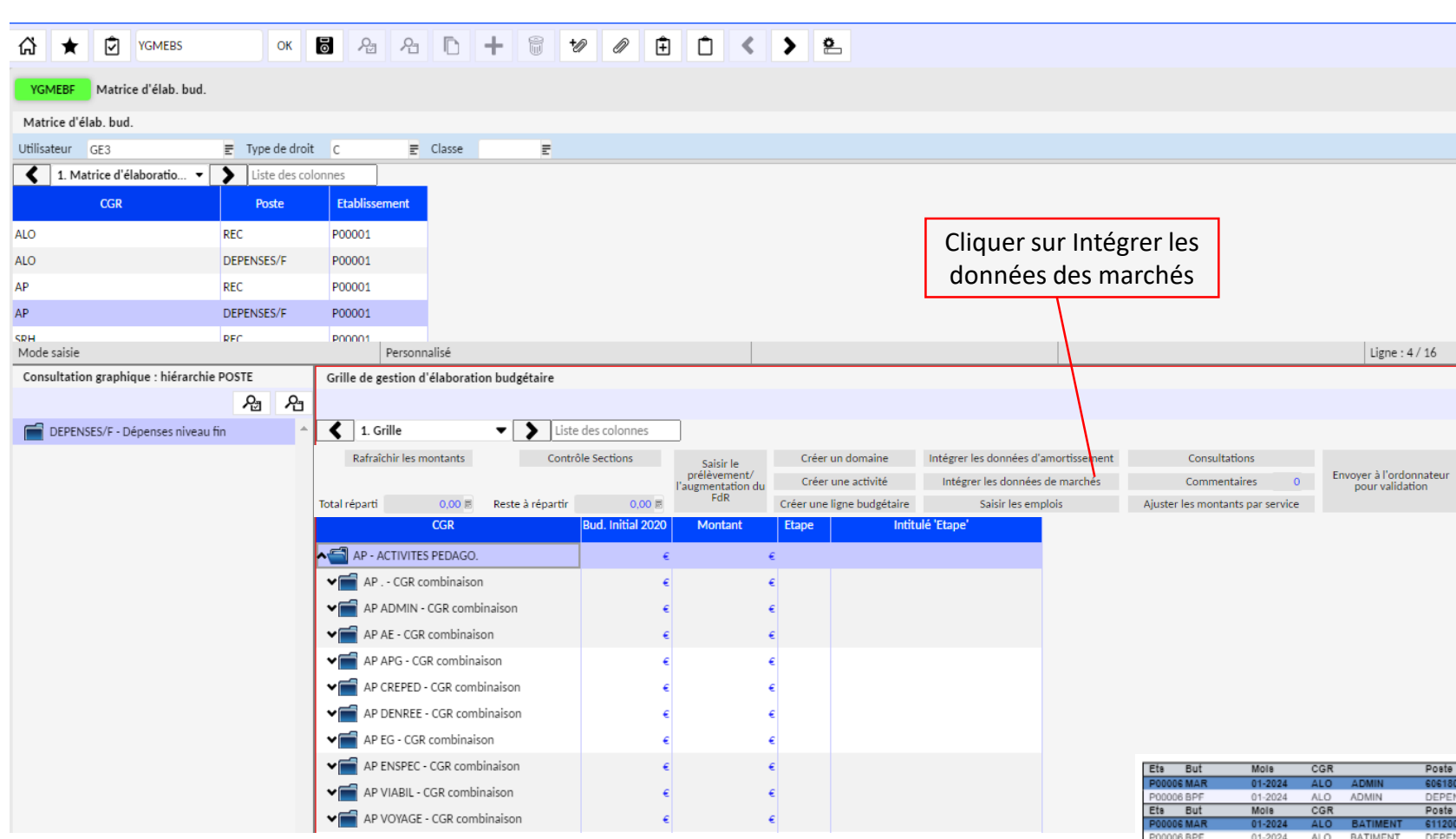

**Facultatif**: pour les établissements ayant saisi des marchés pluri annuels dans Op@le, la touche « intégrer les données de marchés » permet de récupérer automatiquement les montants de prévisions de dépenses (au niveau fin) des marchés pour l'exercice en cours d'élaboration (hors marchés à bon de commande). Il faudra donc veiller à ne pas doubler ces montants par une saisie manuelle au niveau fin en plus.

La consultation des traitements permet de voir les lignes qui sont abondées par l'action d'intégration automatique

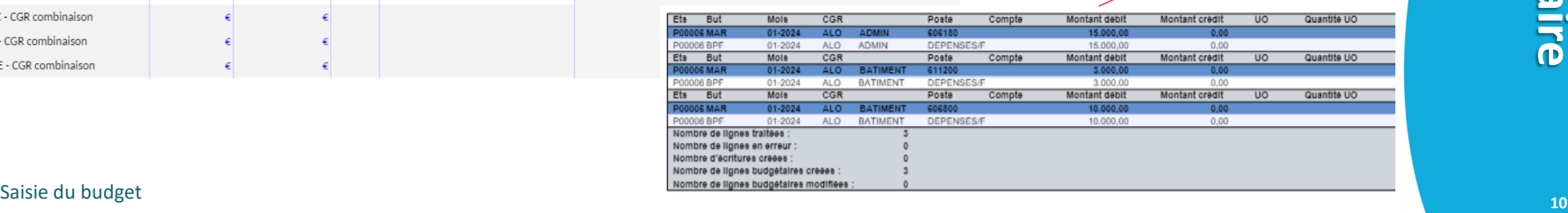

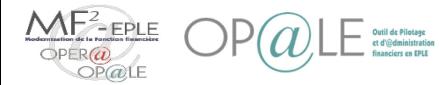

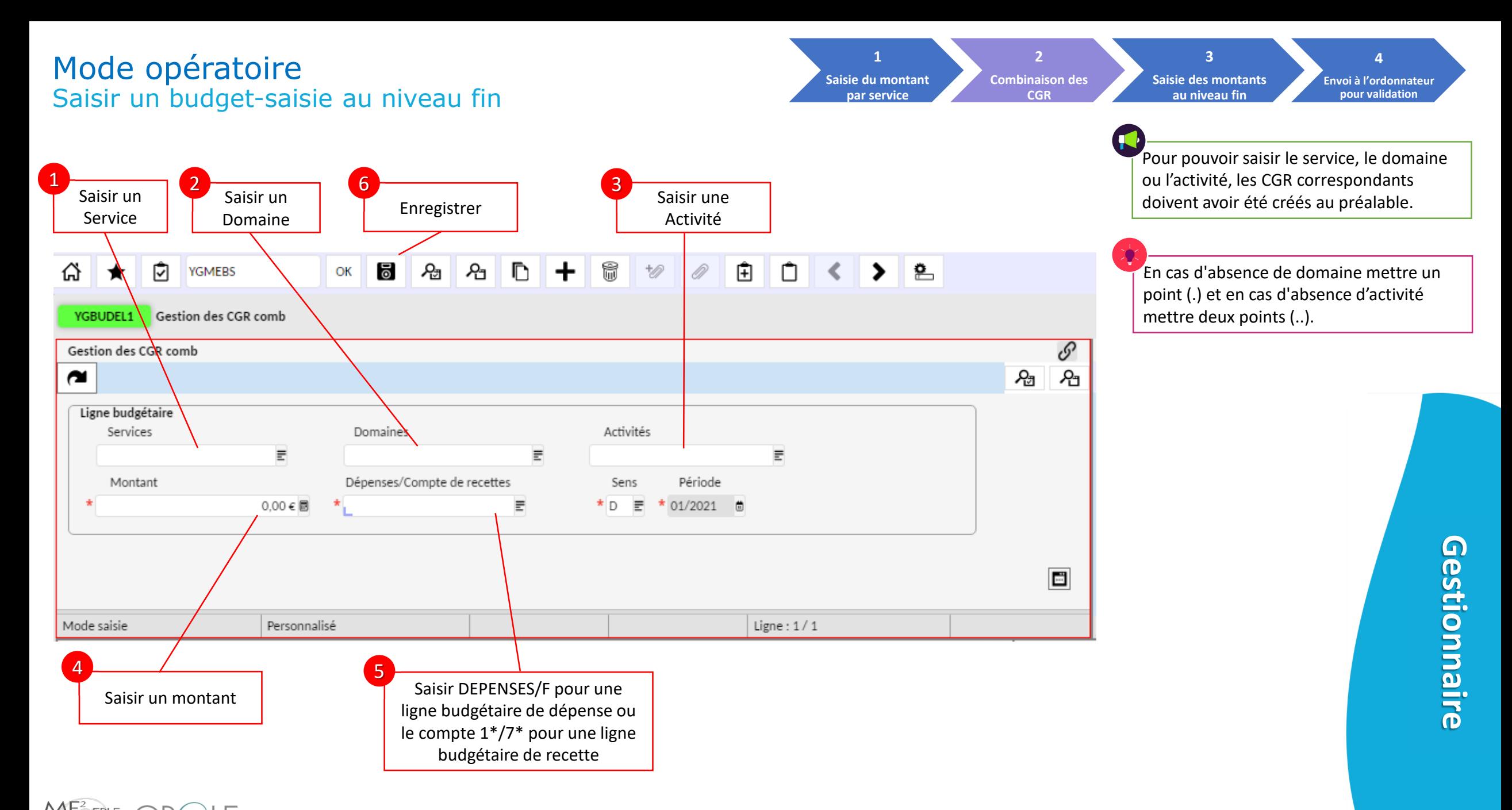

 $OP$ (a) $1$ E

삱

 $\sim$ 

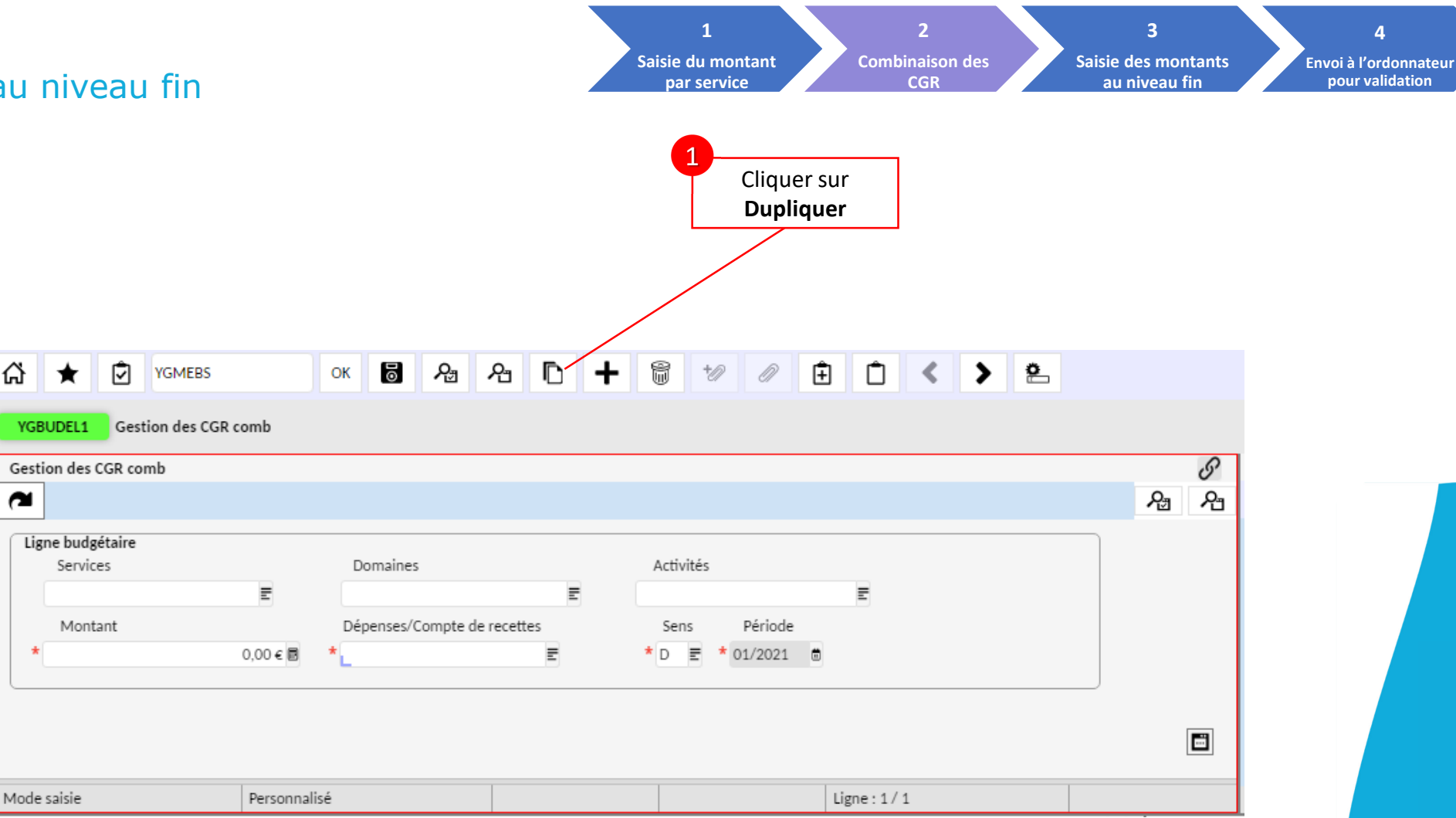

En cliquant sur Dupliquer, vous gagnerez du temps pour saisir la ligne de RECETTES correspondant à la ligne DEPENSES que vous venez de saisir.

> Gestionnaire **Gestionnaire**

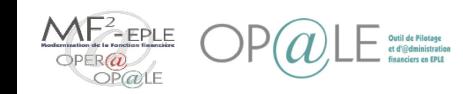

**Bonjour GTI fonct Conduite du changement** 

YGBUDEL1

**Gestion des CGR comb** 

들

 $0,00 \in \blacksquare$ 

Personnalisé

⊡

×

**Gestion des CGR comb** 

Ligne budgétaire Services

Montant

**AP** 

Mode recherche

YGBUDEL1

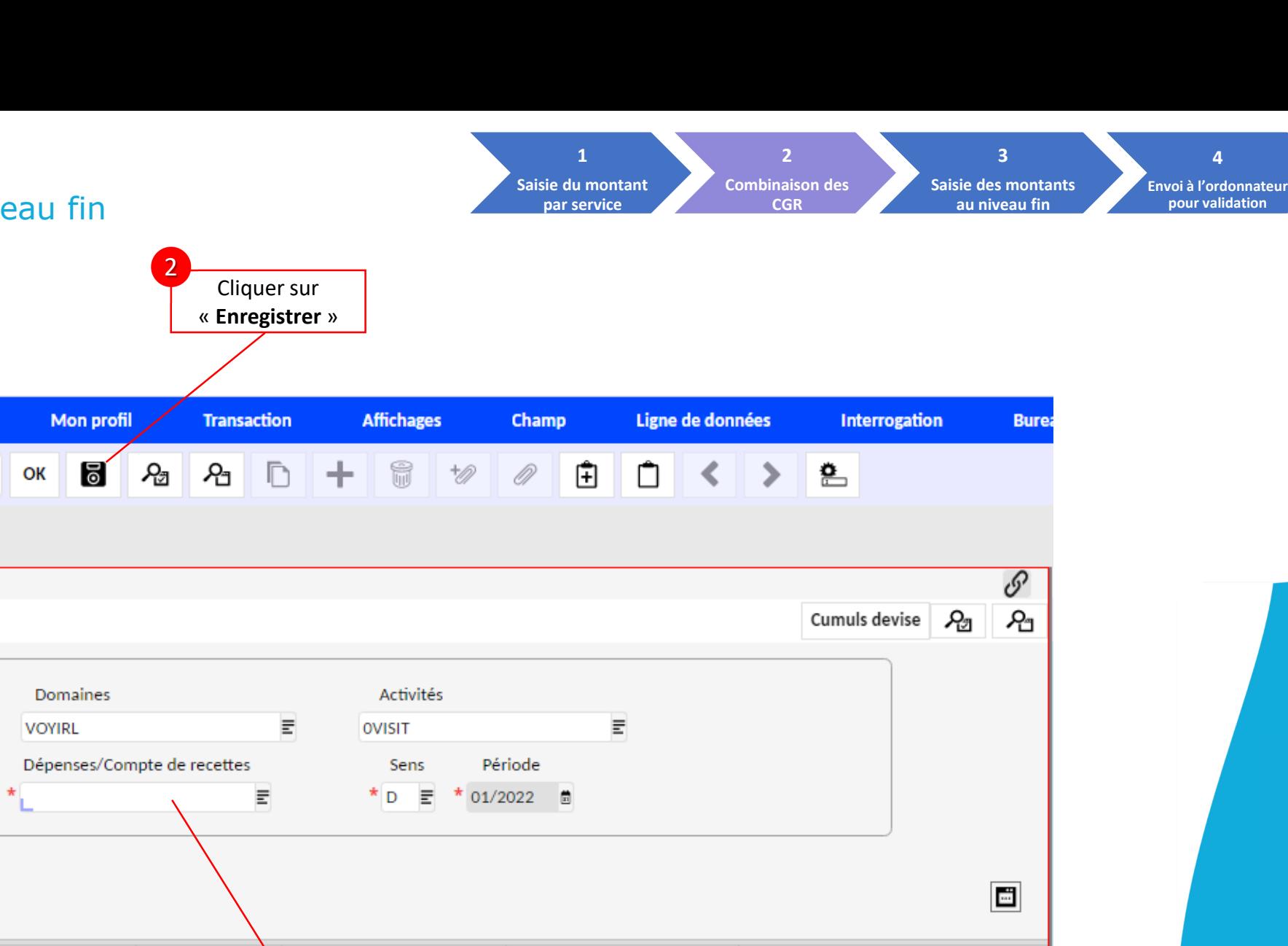

Ligne:  $1/1$ 

Modification en cours

Remplacer « Dépenses/F »par le compte de recettes

1 inséré(s)

1

Gestionnaire **Gestionnaire**

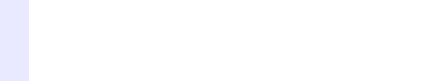

깑

م

**2 1 3 4 Saisie du montant Combinaison des Saisie des montants Envoi à l'ordonnateur par service CGR au niveau fin pour validation** 2 Sauvegarder  $A B + B$ **10 0 0 0 0 < > e**  $OK$   $8$  $\mathcal{L}_\Box$ **YGMEBS** Matrice d'élab. bud.  $\equiv$  Type de droit  $\subset$  $E$  Classe E. 1. Matrice d'élaboratio... • Liste des colonnes 3 Poste Etablissemen Sélectionner la ligne **REC** P00001 équivalente en DEPENSES/F P00001 recette REC P00001 DEPENSES/F P00001 RFC PODO01 Personnalisé Ligne: 4 / 16 Consultation graphique : hiérarchie POSTE Grille de gestion d'élaboration budgétaire 图 四  $\left\lceil \left\langle \right\rangle \right\rceil$  1. Grille DEPENSES/F - Dépenses niveau fin Diste des colonnes Rafraîchir les montants Contrôle Section Saisir le Envoyer à l'ordonnateur<br>pour validation prélèvement/<br>l'augmentation du<br>FdR Total réparti  $0,00$ Reste à répartir  $0.00$ Créer une ligne budgétaire Aiuster les montants par service **CGR Bud. Initial 2020** Montant Etape **Intitulé 'Etape'** AP - ACTIVITES PEDAGO. AP . - CGR combinaison V AP ADMIN - CGR combinaison AP AE - CGR combinaison AP APG - CGR combinaison AP CREPED - CGR combinaison AP DENREE - CGR combinaison AP EG - CGR combinaison

Passer d'une ligne à l'autre dans la console du haut permet de rafraîchir la hiérarchie et de retrouver la ligne budgétaire que l'on vient de créer.

H Sur cet écran, il est essentiel de bien saisir les lignes budgétaires au niveau fin et pas à un niveau hiérarchique plus élevé.

> Saisir votre budget au niveau fin en dépense 1

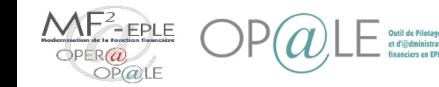

€

**CGR** 

ሬን ★

**ALO** 

ALO

**AP** 

**AP** 

**KDH** 

Mode saisie

**YGMEBF** Matrice d'élab, bud. Utilisateur GE3

AP VOYIRL OVISIT CGR combinaison

 $\epsilon$ 

€

 $\epsilon$ 68

AP ENSPEC - CGR combinaison AP VIABIL - CGR combinaison A AP VOYAGE - CGR combinaison AP VOYAGE 13ADP GGP combinaison

AP VOYANG - CGR combinaison

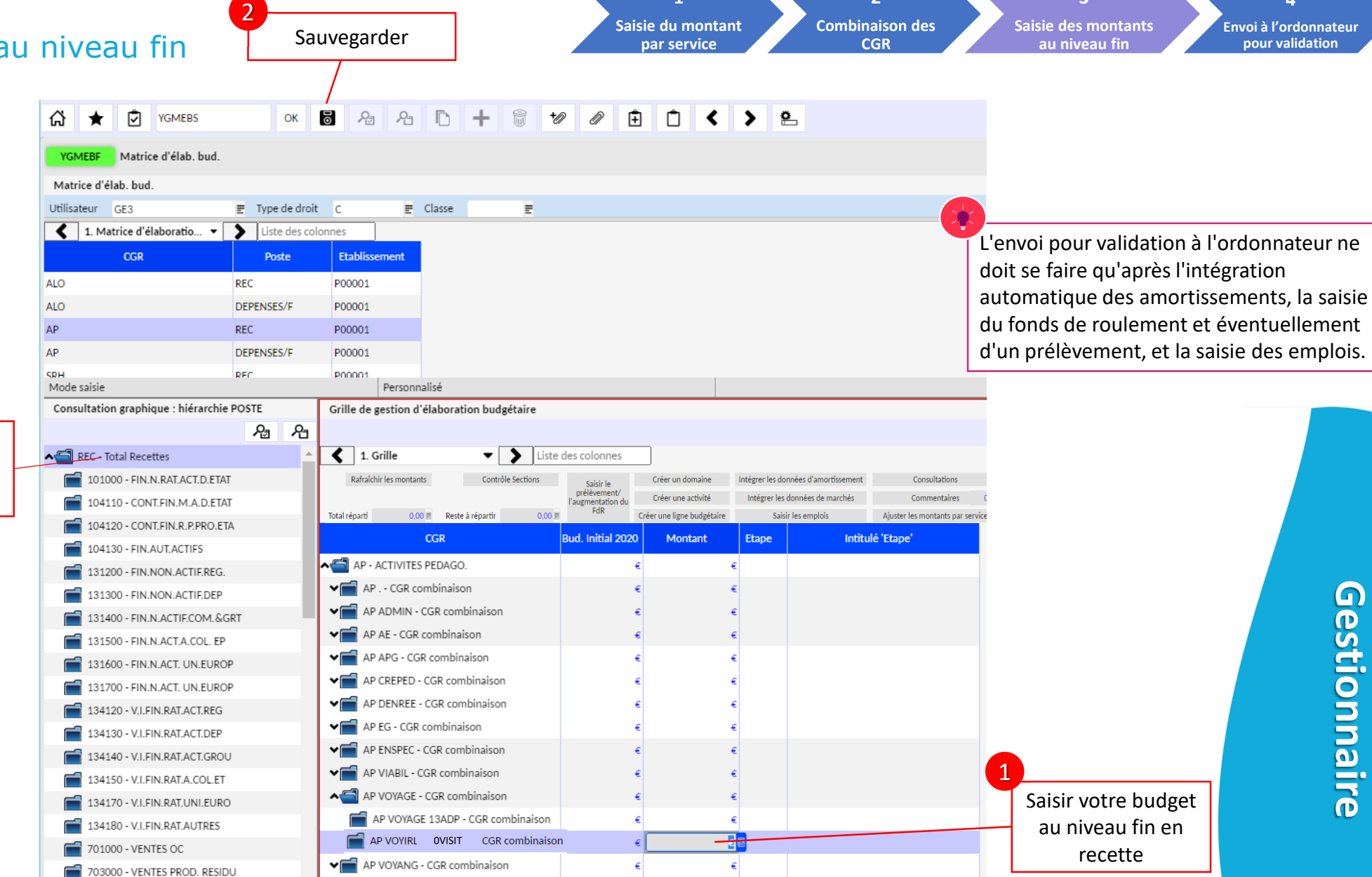

**1**

**2**

**3**

Au cours de la saisie, se remettre régulièrement sur REC pour faire apparaitre les montants déjà saisis **4**

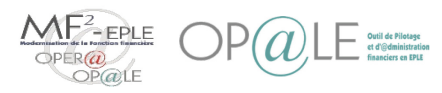

# Mode opératoire Saisir un budget Modifier un montant saisi

En cours de saisie des recettes (étape 10), on ne peut modifier le montant d'une cellule que si au préalable on sélectionne le compte dans la hiérarchie à gauche.

Durant l'élaboration , attention à ne pas supprimer un CGR dans la hiérarchie s'il n'est pas à 0 (cette action le ferait disparaitre du visuel de l'élaboration mais ne supprimerait pas le montant enregistré )

Se recette a été saisie initialement Sélectionner le compte sur lequel la

1

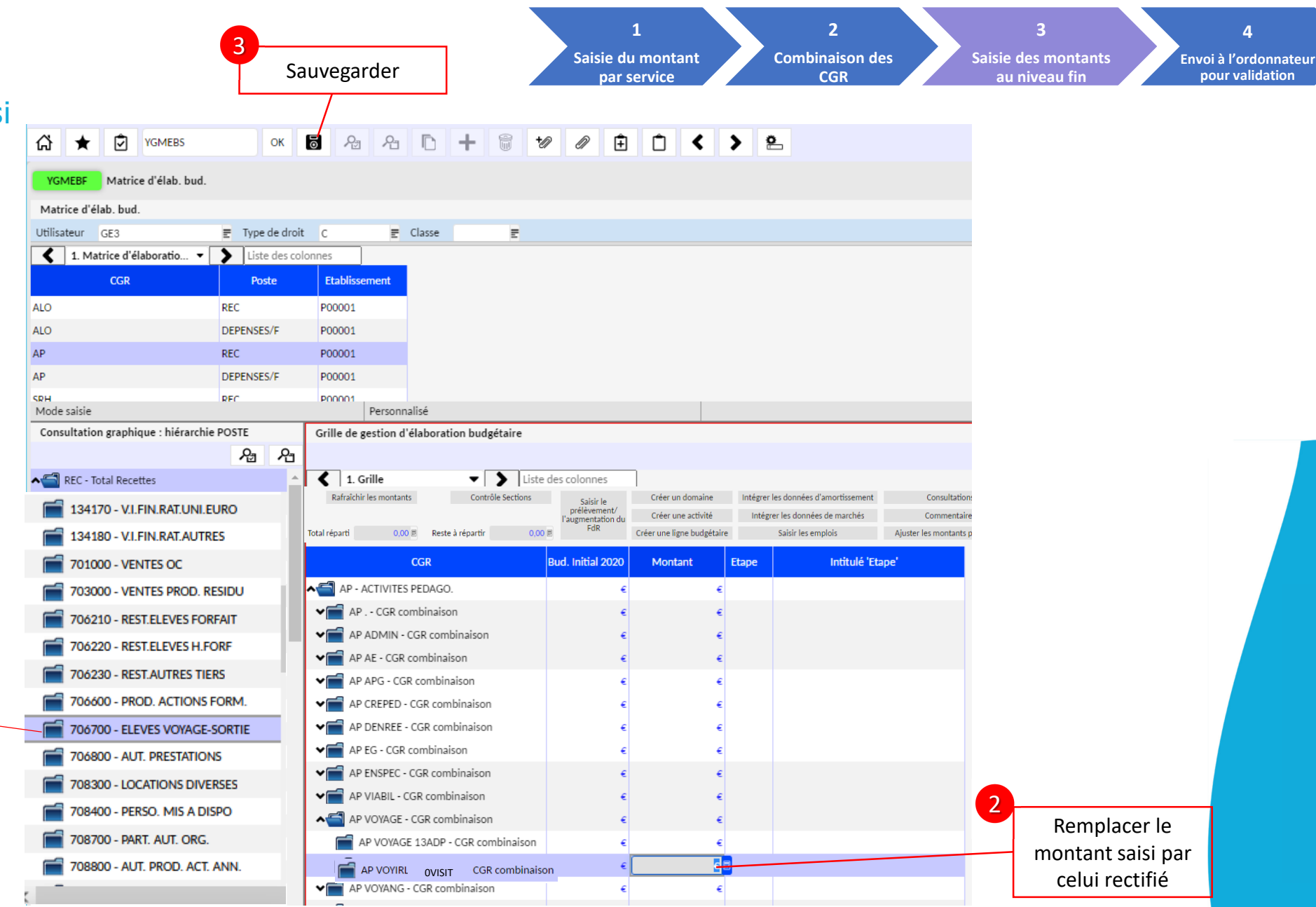

**Gestionnaire** Gestionnaire

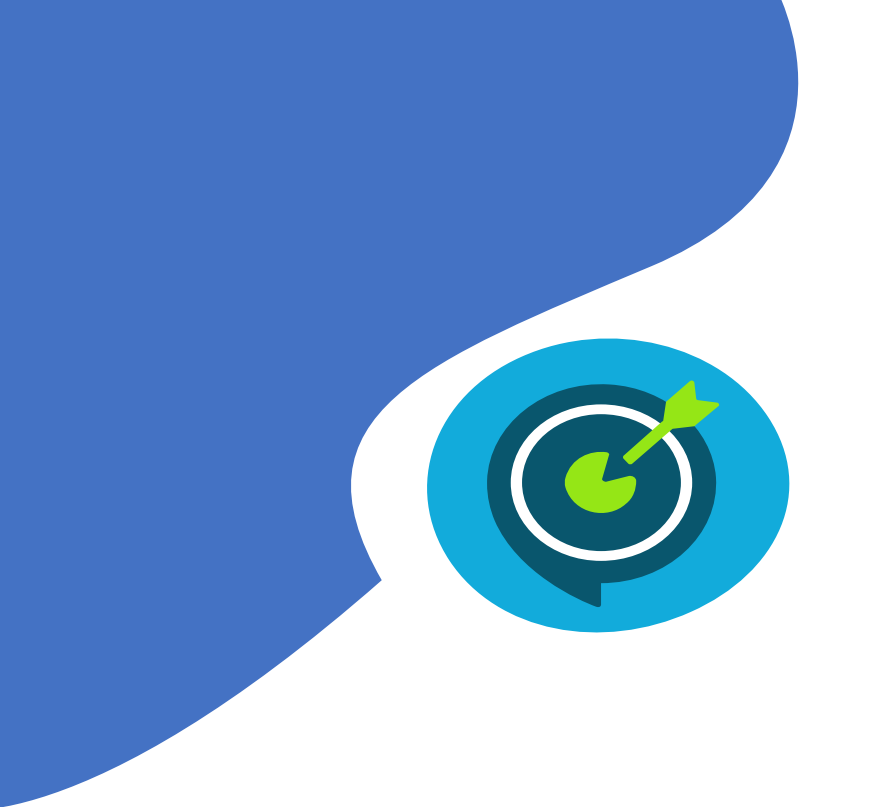

# Objectifs opérationnels

# **Après avoir suivi ce module, vous serez capable de :**

- $\checkmark$  01 Saisir un budget (p 4)
- $\checkmark$  | 02 Alimenter les données prévisionnelles d'amortissement (p 17)
- $\checkmark$  03 Saisir un fonds de roulement et si besoin un prélèvement (p 23)
- $\checkmark$  04 Saisir des emplois (p 29)
- $\checkmark$  05 Envoyer la proposition budgétaire en validation chez l'ordonnateur (p 34)

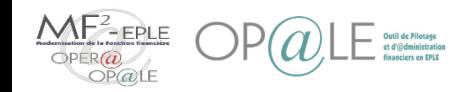

# Concepts clés Alimenter les données prévisionnelles d'amortissement

- L'alimentation des prévisions d'amortissement est accessible au moment de la saisie du budget au niveau fin.
- Il s'agit d'importer les prévisions d'amortissements sur l'année N+1, en fonction des immobilisations qui auront été saisies dans le module immobilisation. Ces prévisions seront éventuellement complétées en fin d'année N+1 par une DBM si elles s'avèrent finalement insuffisantes ( par exemple en raison d'acquisitions en cours d'année) .
- L'utilisation de la touche « intégrer les données d'amortissement » alimente en même temps les lignes budgétaires en recettes et les dépenses.
- Chaque clic sur « l'intégration automatique des prévisions d'amortissement » écrase l'intégration précédente (sur la même élaboration) ce qui permet une éventuelle mise à jour de ces prévisions si des modifications sur les montants d'immobilisations sont apportées pendant la durée de la saisie de l'élaboration: Il n'y a donc pas de risque de cumuls accidentels.

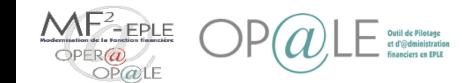

# Mode opératoire

### Alimenter les données prévisionnelles d'amortissement

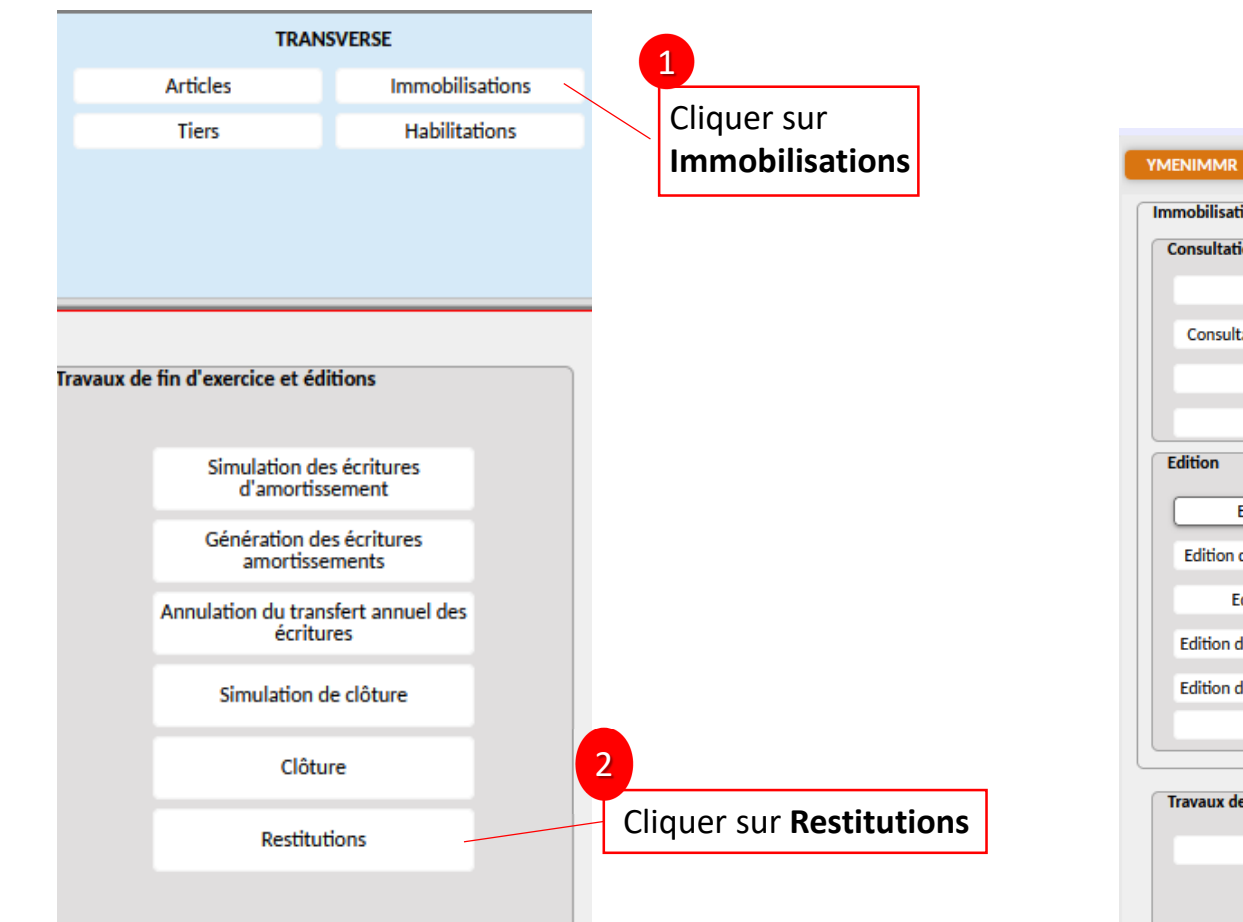

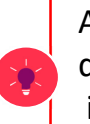

Avant de lancer l'intégration des données d'amortissement,

il est possible d'aller voir comment ces donnés sont alimentées dans Op@le

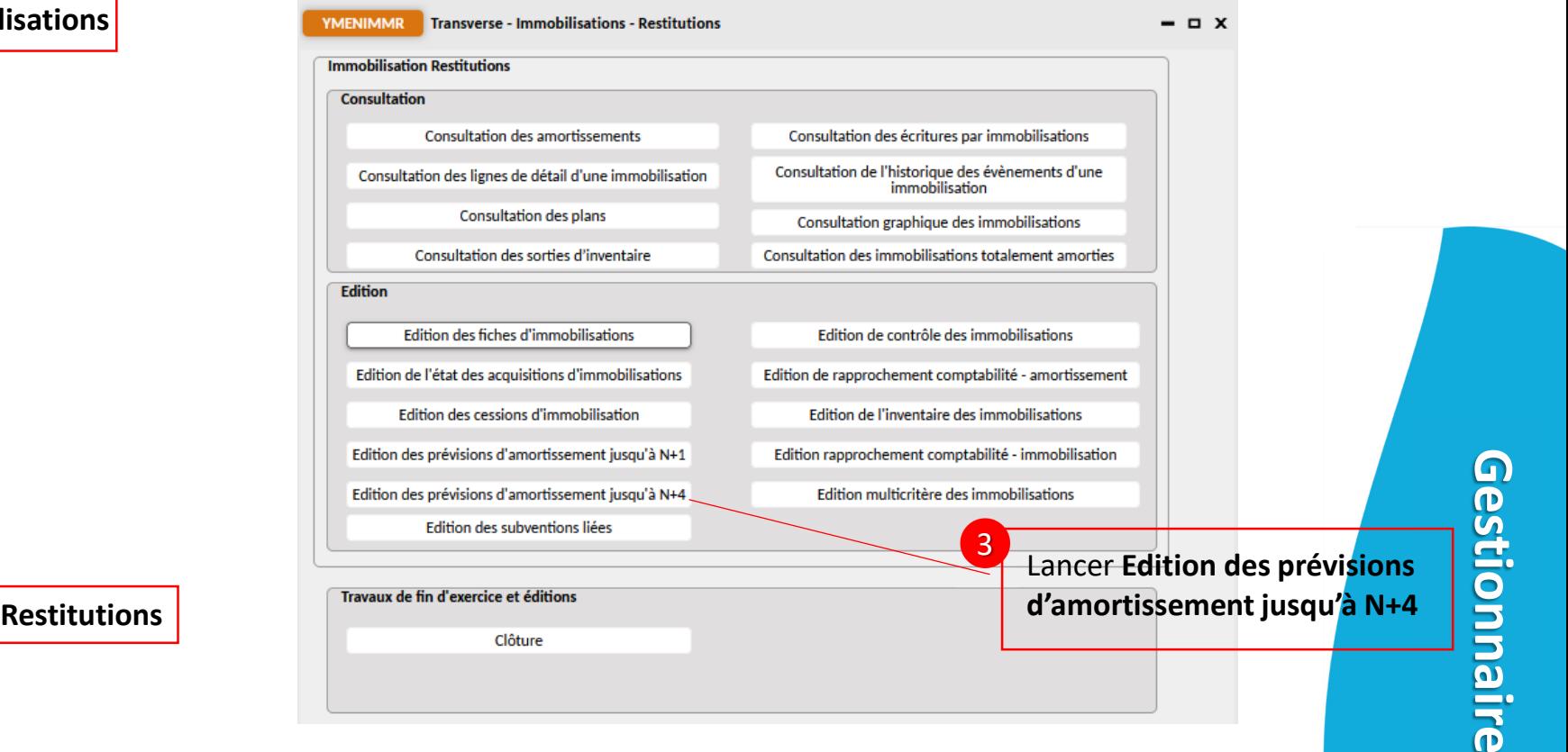

La somme des classes 1 de la colonne « prévisions N+1 » viendra alimenter les recettes de l'élaboration budgétaire, tandis que la somme des classes 2 de cette même colonne alimentera les dépenses.

 $\overline{0}$ 

## Mode opératoire Alimenter les données prévisionnelles d'amortissement

#### *Après cette consultation, on peut lancer l'intégration des données:*

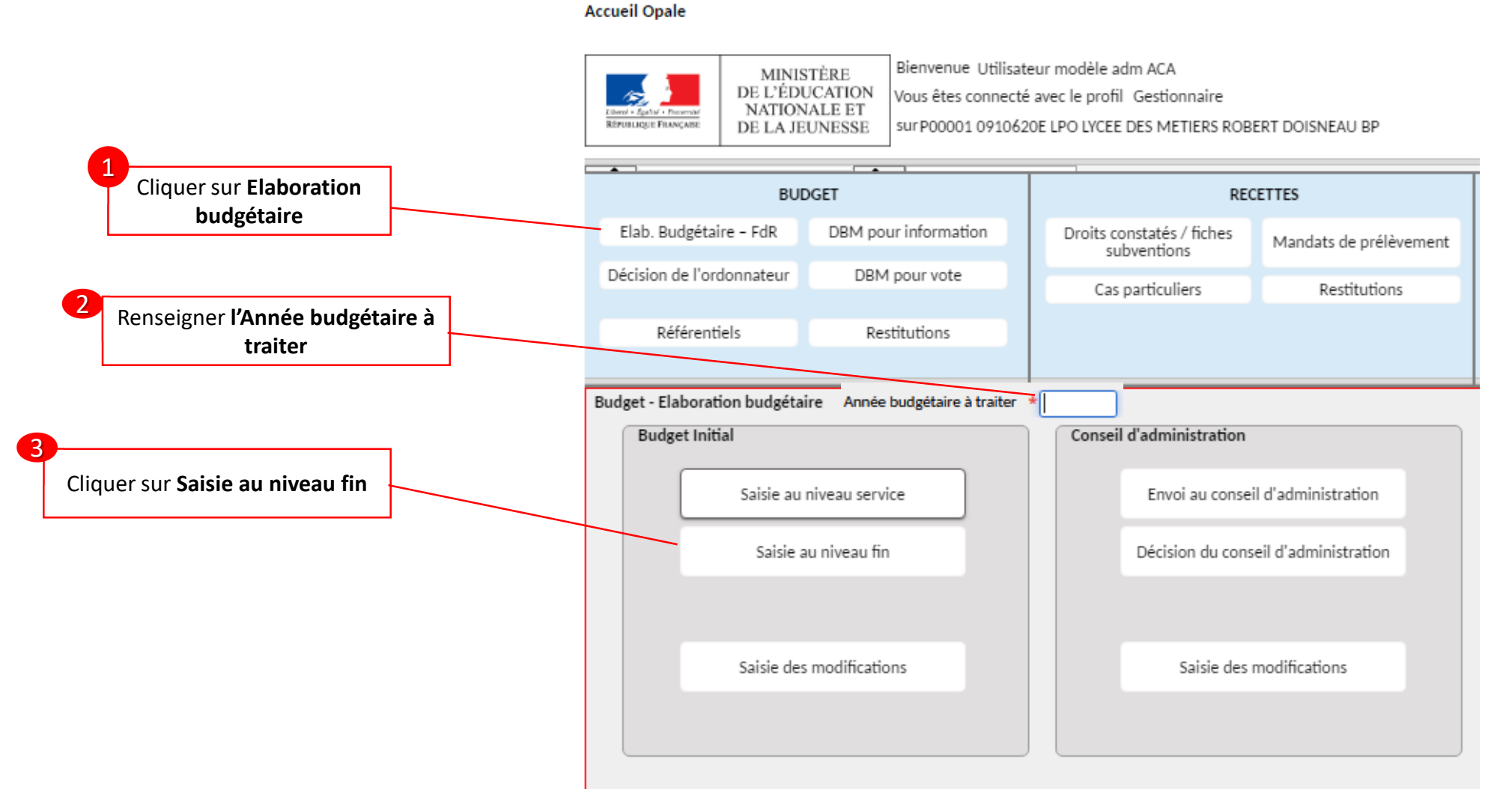

**Gestionnaire**

Gestionnaire

# Mode opératoire

Alimenter les données prévisionnelles d'amortissement

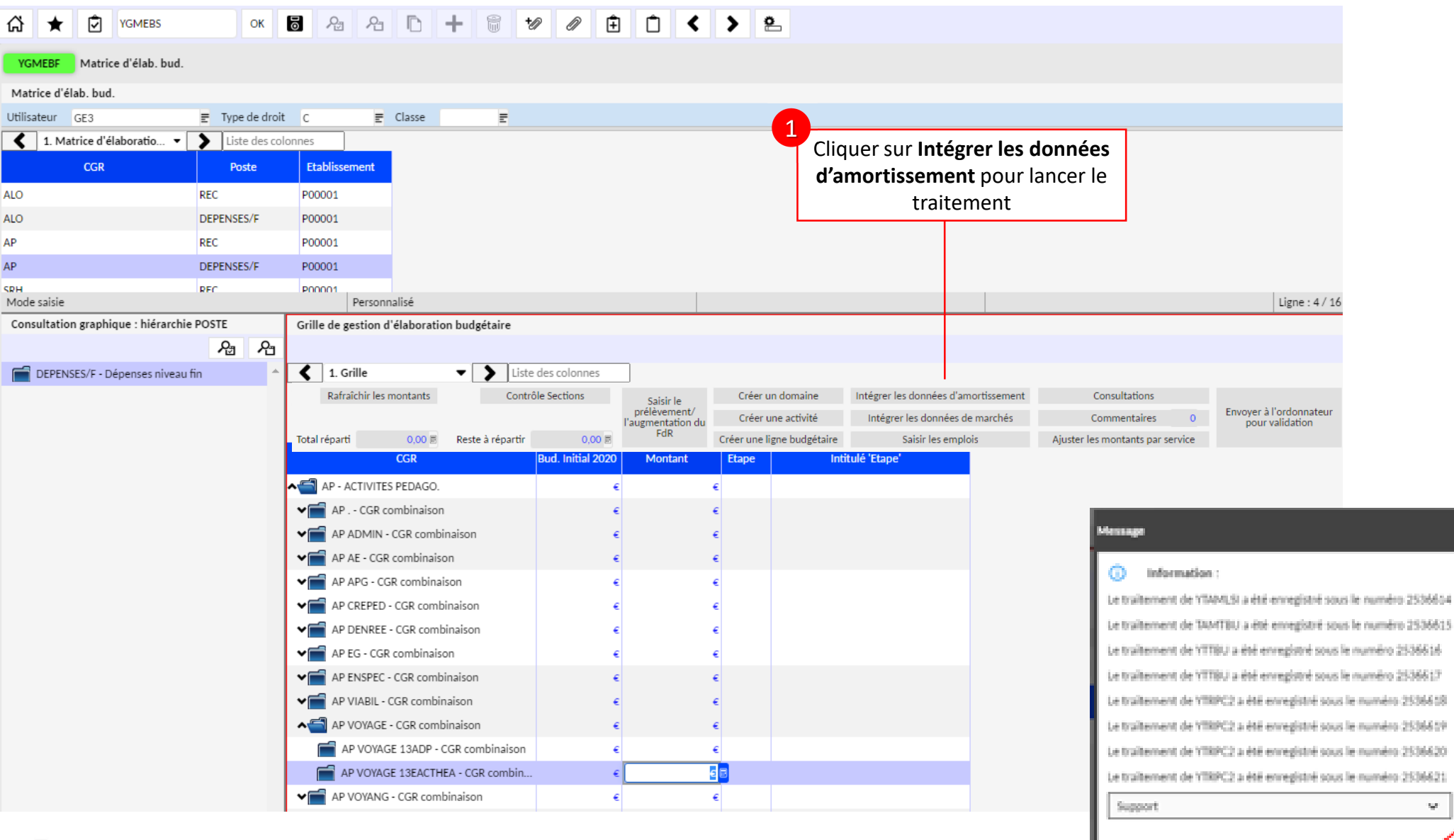

Cliquer sur OK

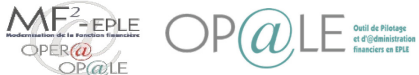

W.,

L'intégration automatique des écritures d'amortissement (Dépenses et Recettes) n'entraine pas de visuel sur l'écran de saisie de l'élaboration, mais seulement en CONSULTATION

Elles sont visibles dans la consultation des dépenses en cours d'élaboration , dans la hiérarchie AMORSINV (à gauche) et ALO OP-SPE

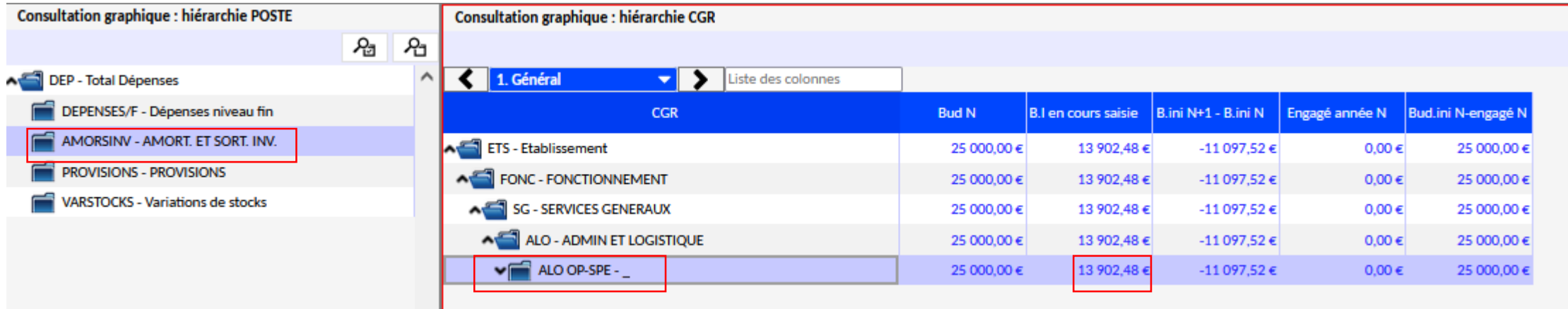

En consultation élaboration recettes, elles seront visibles dans OS/REC-RECETTES OP SPE

 $\bigcup$   $\bigcup$   $\bigcup$   $\bigcup$  financiers on EPLE

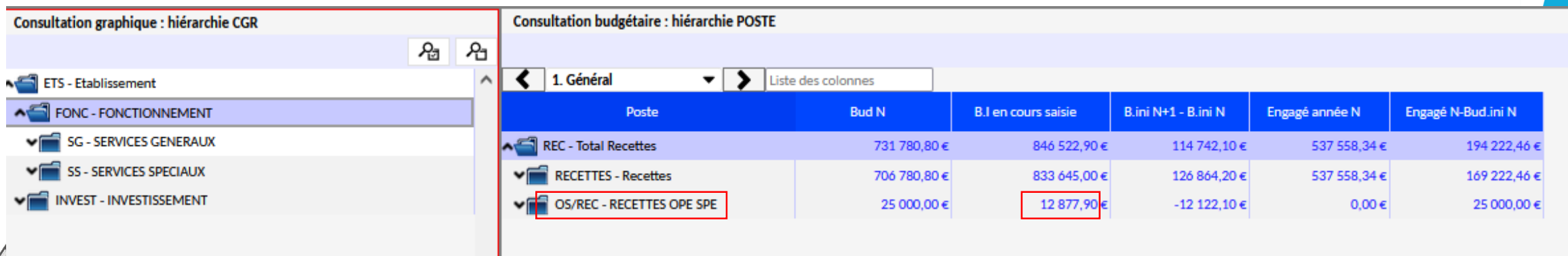

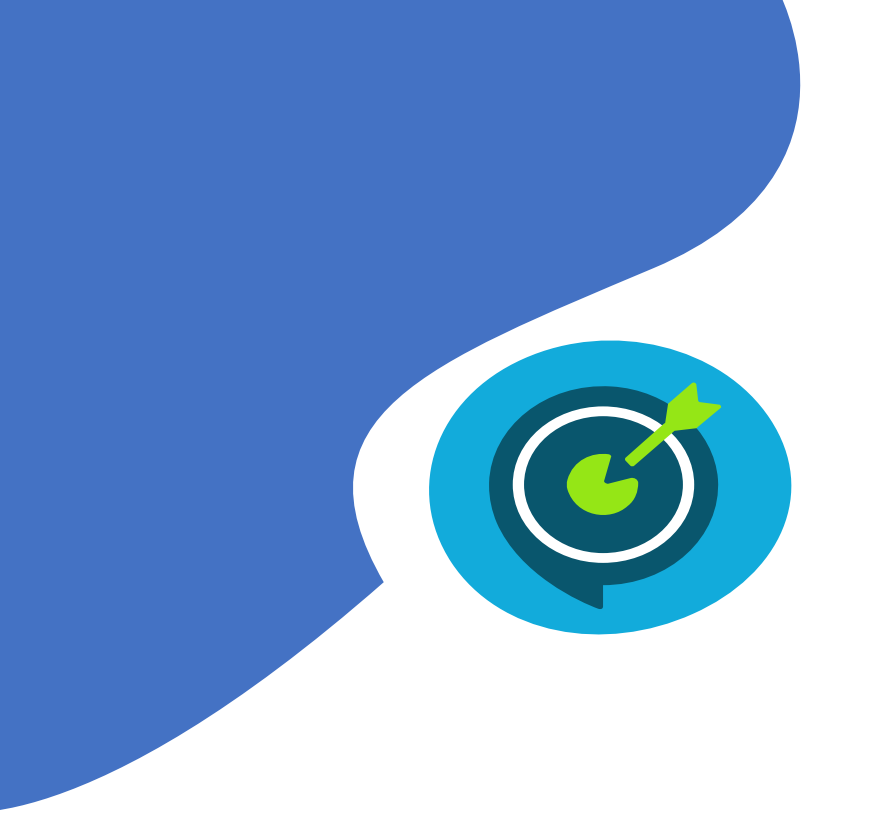

# Objectifs opérationnels

# **Après avoir suivi ce module, vous serez capable de :**

- $\checkmark$  01 Saisir un budget (p 4)
- $\checkmark$  02 Alimenter les données prévisionnelles d'amortissement (p 17)
- $\checkmark$  | 03 Saisir un fonds de roulement et si besoin un prélèvement (p 23)
- $\checkmark$  04 Saisir des emplois (p 29)
- $\checkmark$  05 Envoyer la proposition budgétaire en validation chez l'ordonnateur (p 34)

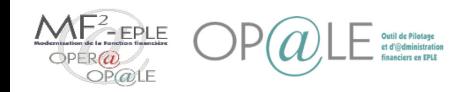

# Mode opératoire Saisir un fonds de roulement

Le fonds de roulement définitif de l'année N-1 est établi au moment de la validation du compte financier, soit au printemps de l'année N.

Dans l'attente de ce fonds de roulement (FDR) définitif, un fonds de roulement provisoire doit être enregistré d'un point de vue budgétaire, afin de s'assurer qu'un éventuel prélèvement sur FDR nécessaire pour équilibrer le budget, ne soit pas supérieur au montant du FDR provisoire de l'année.

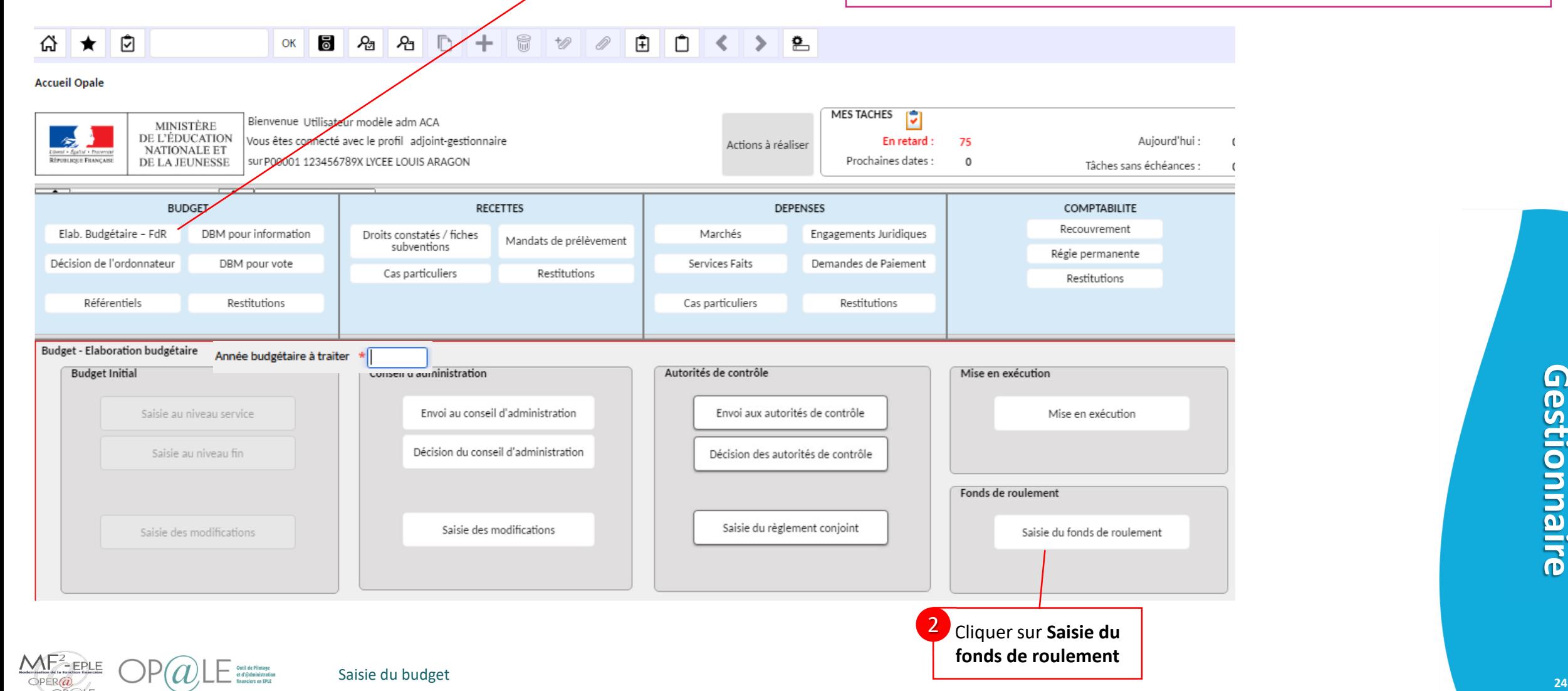

Cliquer sur **Elab. Budgétaire - FdR**

1

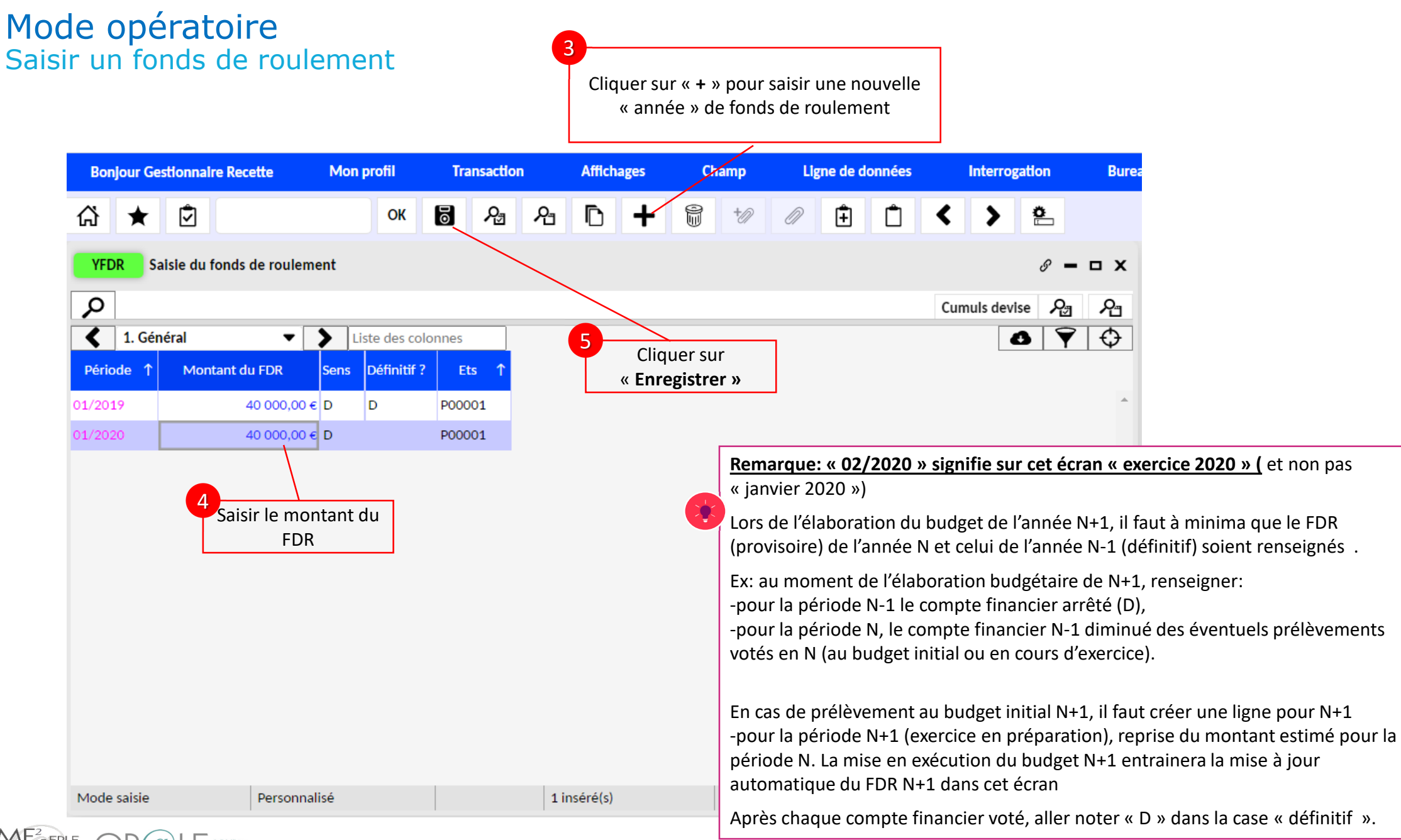

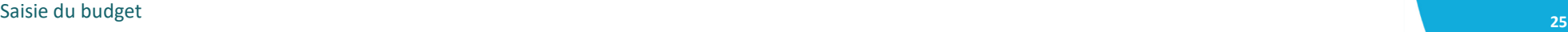

# Mode opératoire Le contrôle section: contrôle d'équilibre de la saisie budgétaire

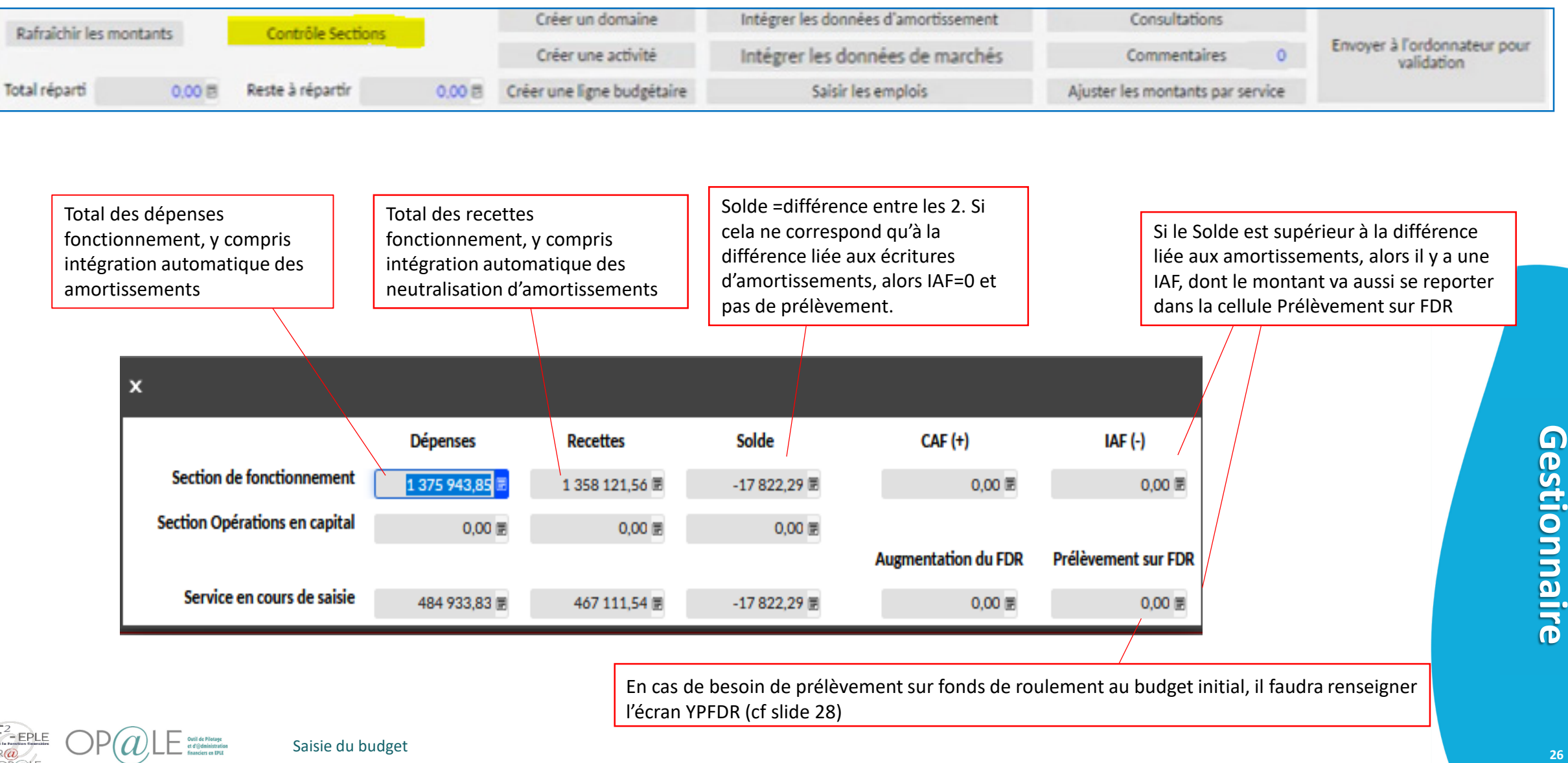

# Mode opératoire Saisir un prélèvement sur fonds de roulement

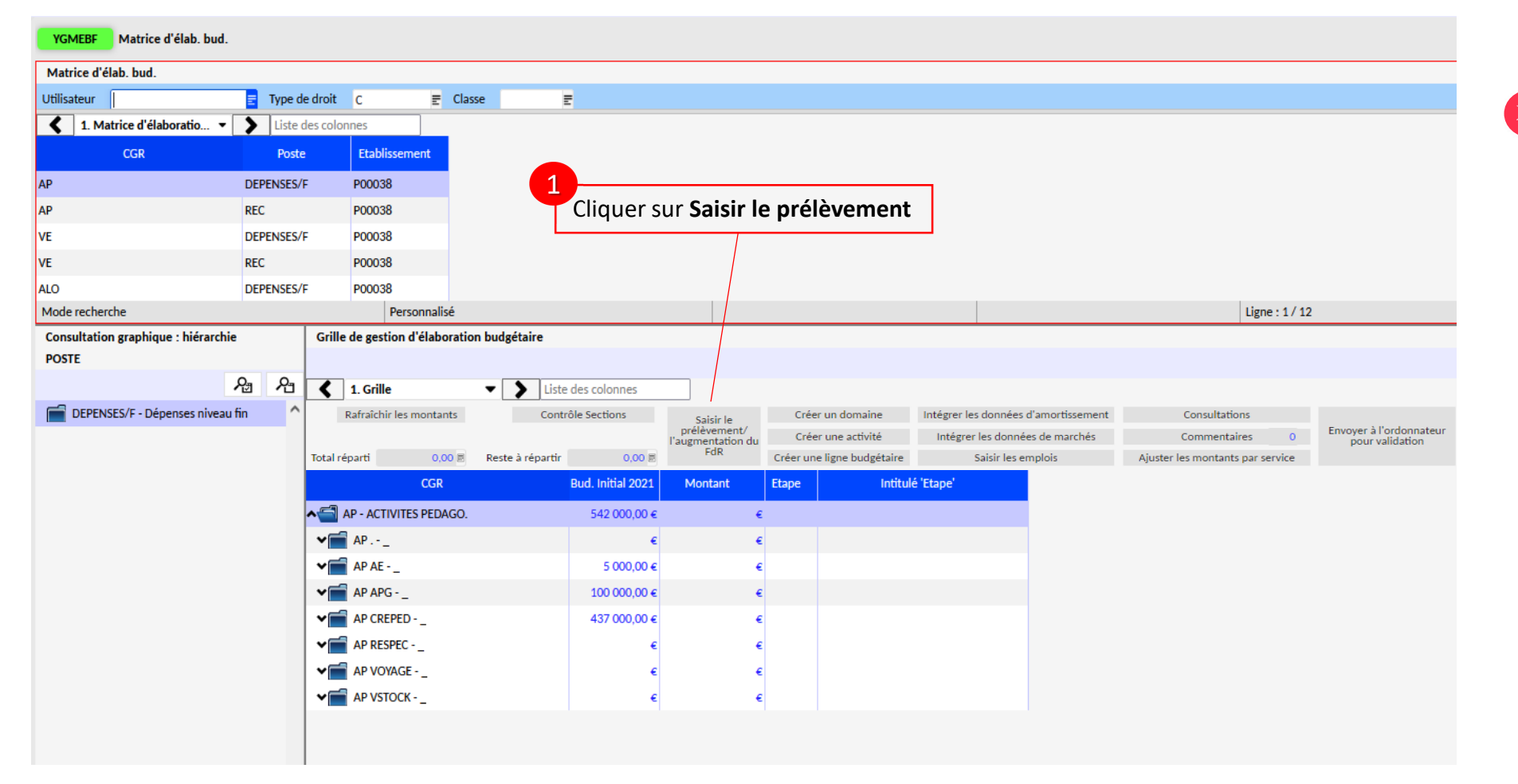

En cas de budget élaboré en déséquilibre, il faudra saisir un prélèvement sur FDR. Une demande d'envoi à l'ordonnateur pour validation avant cette saisie entrainera un message bloquant

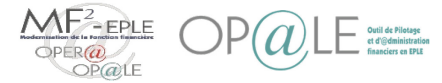

# Mode opératoire Saisir un prélèvement sur fonds de roulement

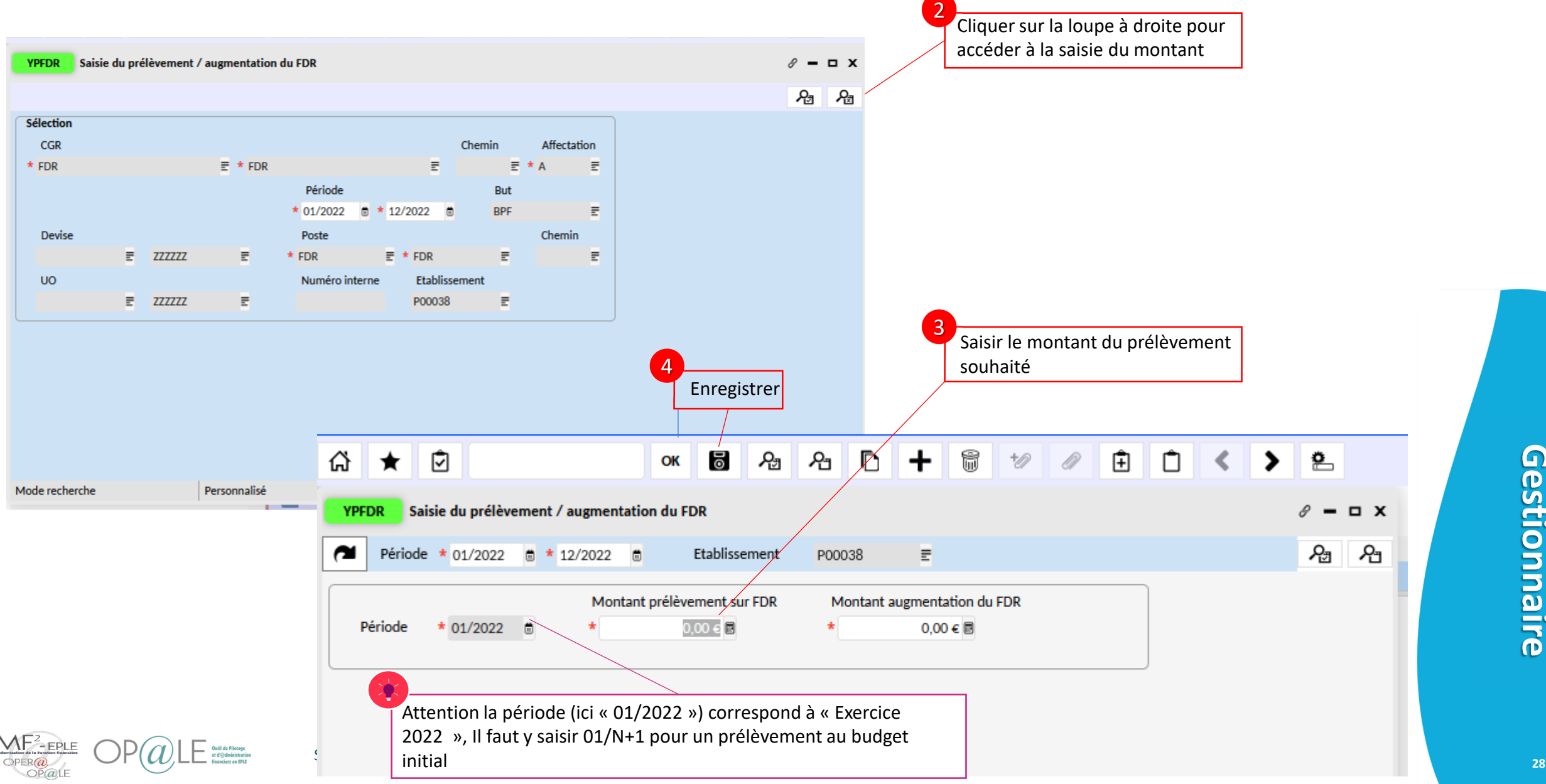

Gestionnaire **Gestionnaire**

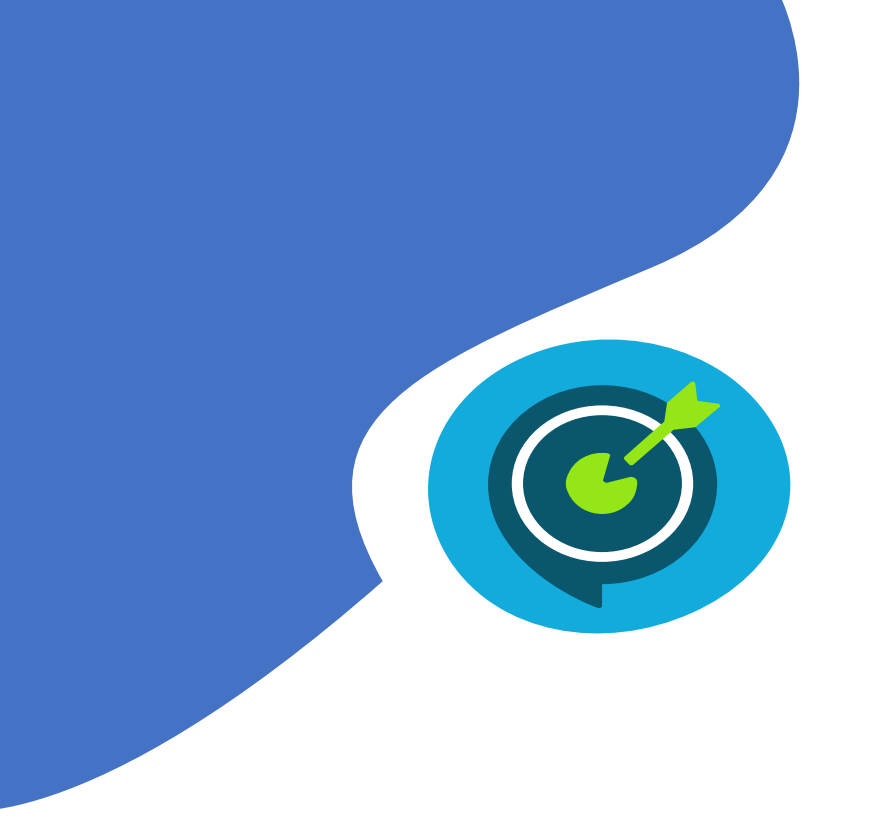

# Objectifs opérationnels

# **Après avoir suivi ce module, vous serez capable de :**

- $\checkmark$  01 Saisir un budget (p 4)
- $\checkmark$  02 Alimenter les données prévisionnelles d'amortissement (p 17)
- $\checkmark$  03 Saisir un fonds de roulement et si besoin un prélèvement (p 23)
- $\checkmark$  | 04 Saisir des emplois (p 29)
- $\checkmark$  05 Envoyer la proposition budgétaire en validation chez l'ordonnateur (p 34)

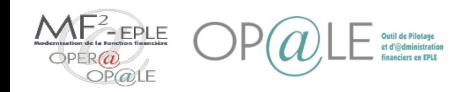

# Mode opératoire Saisir des emplois (1/4)

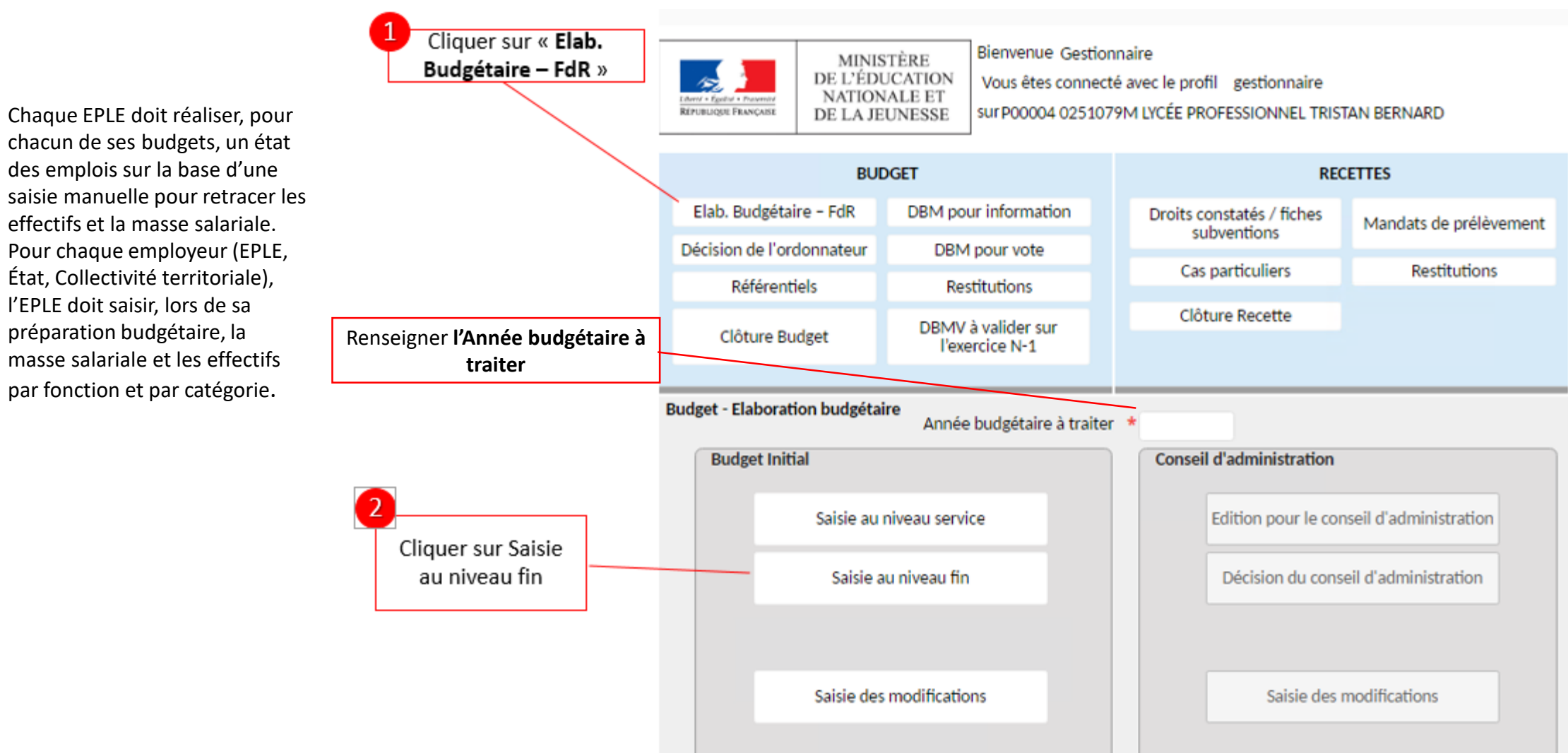

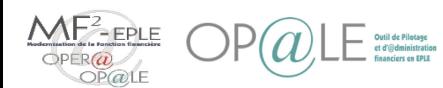

# Mode opératoire Saisir des emplois (2/4)

3

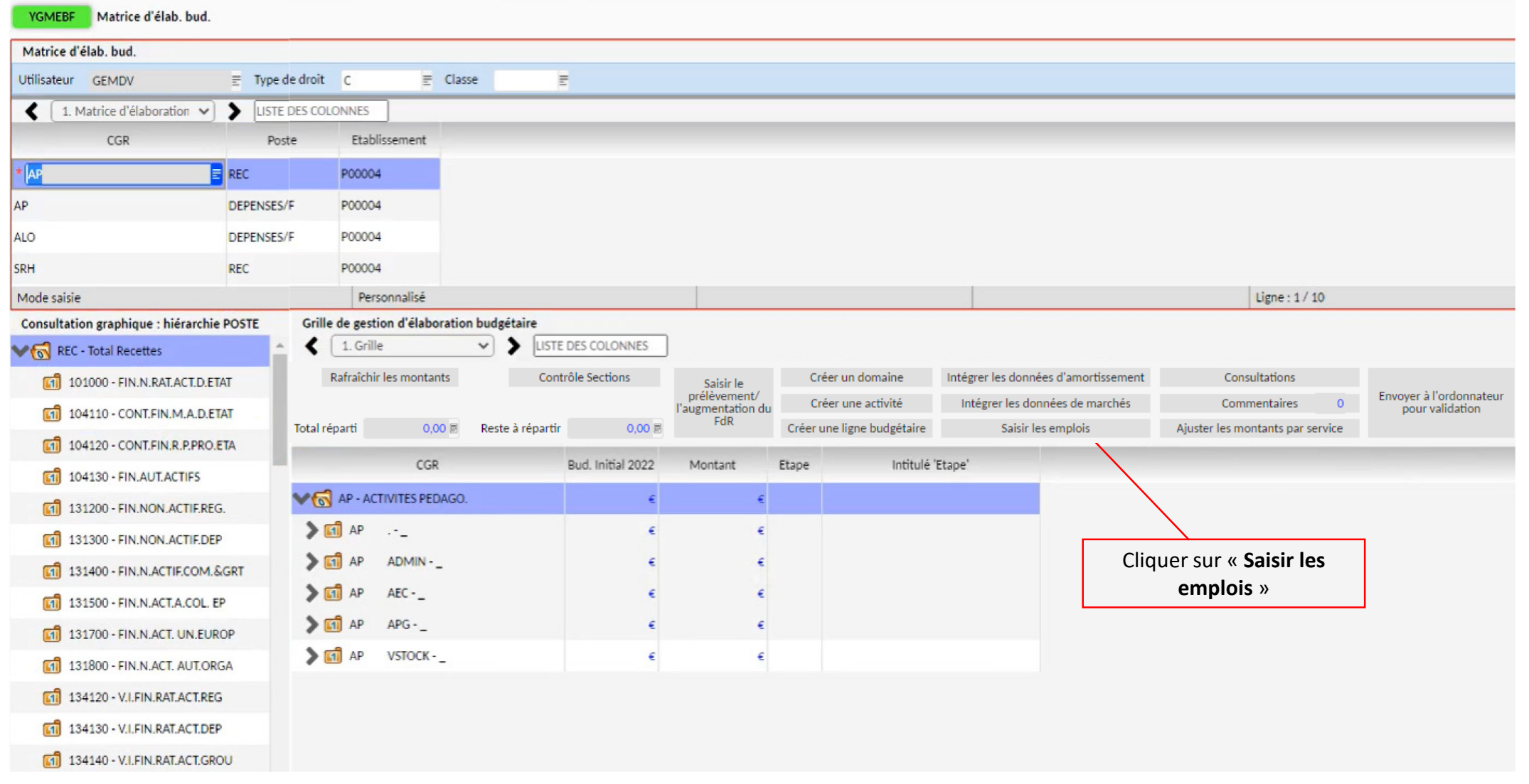

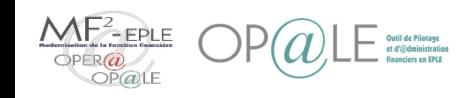

# Mode opératoire Saisir des emplois (3/4)

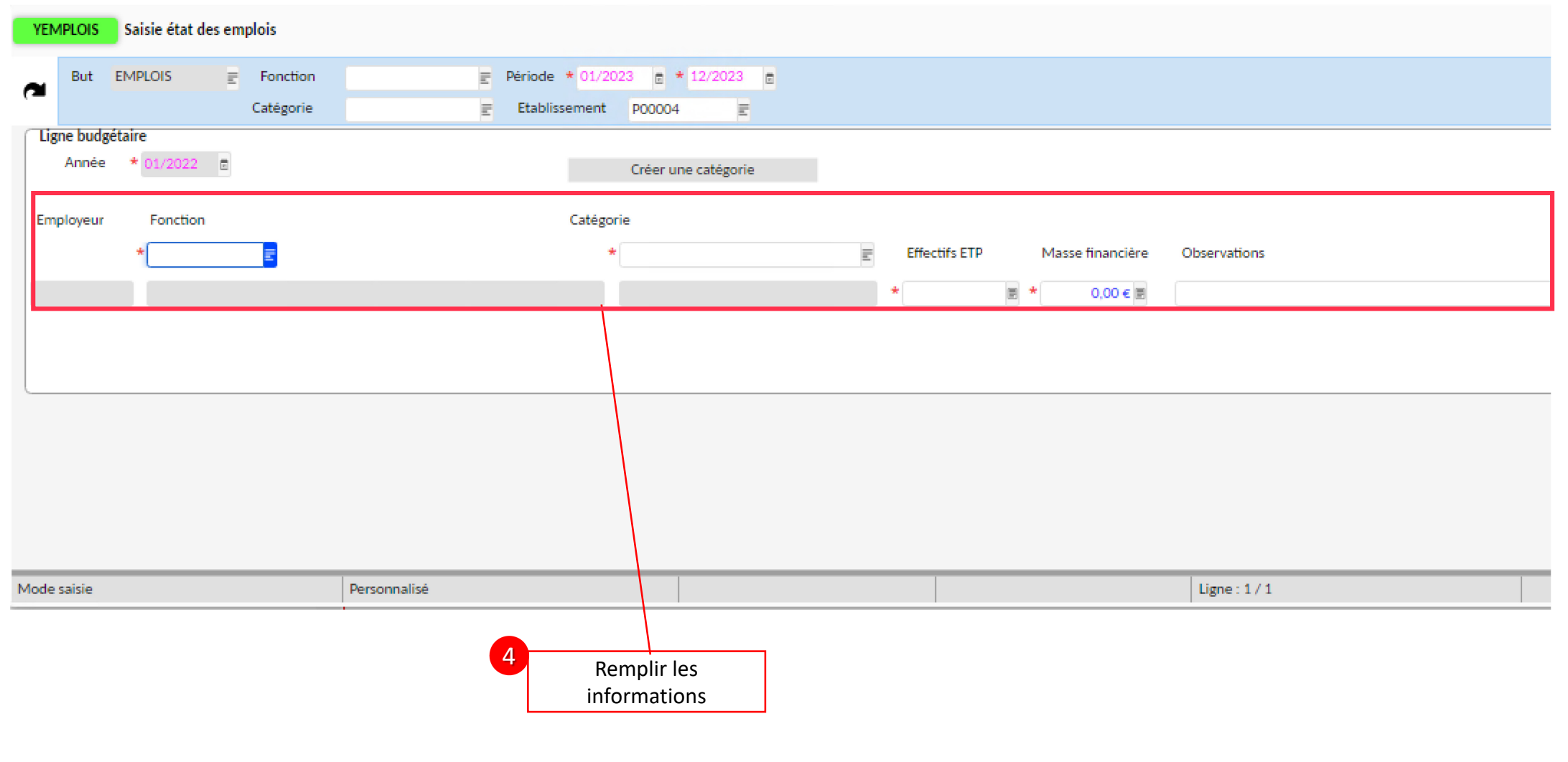

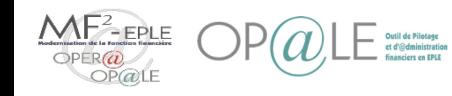

# Mode opératoire Saisir des emplois (4/4)

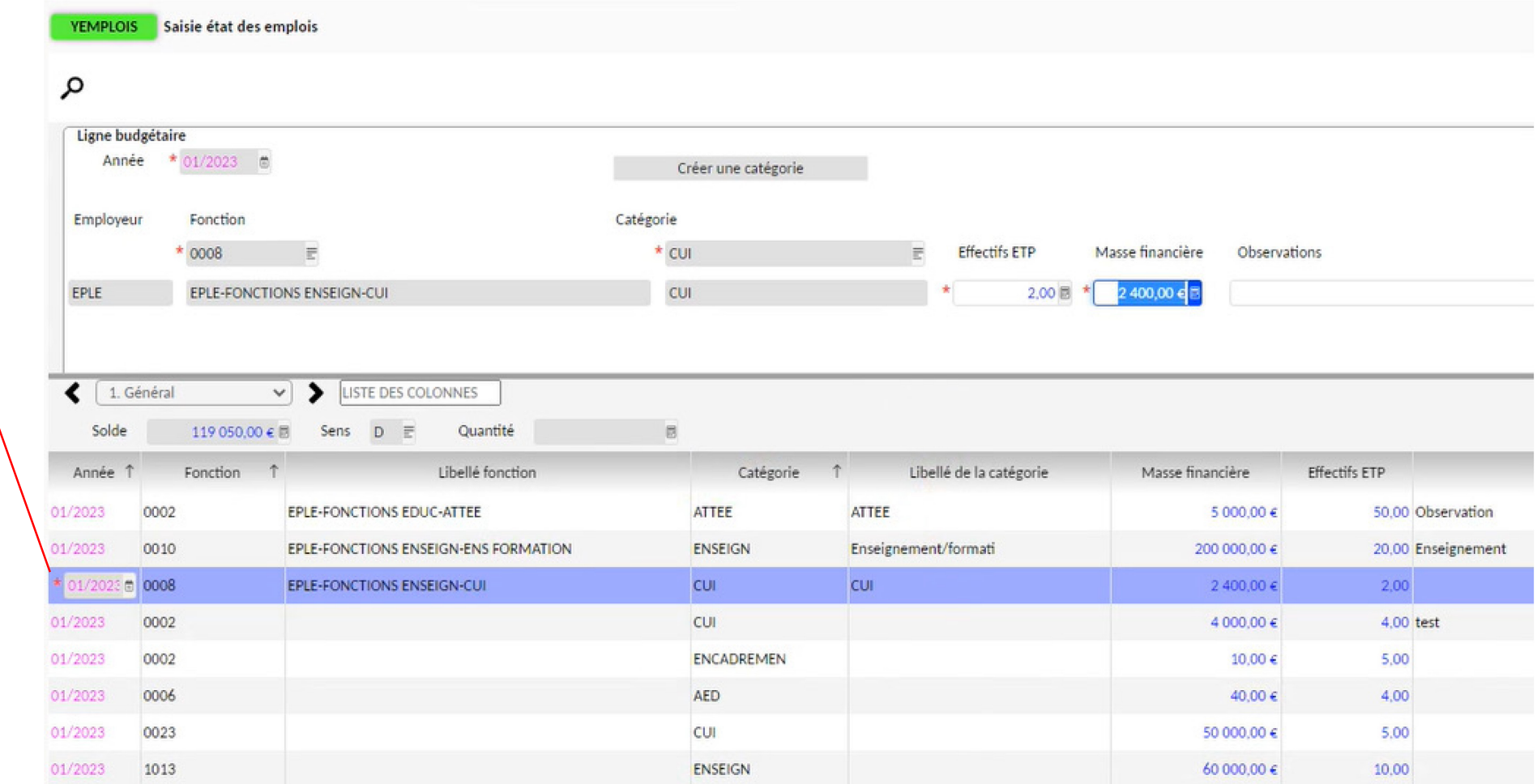

5

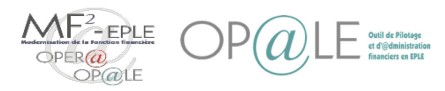

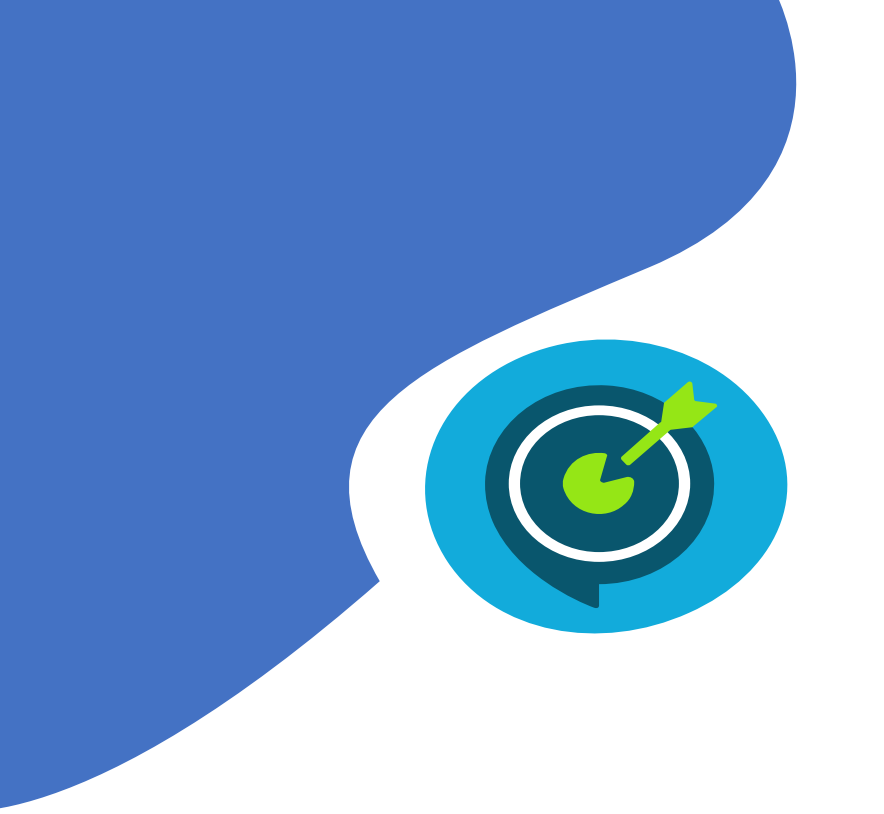

# Objectifs opérationnels

# **Après avoir suivi ce module, vous serez capable de :**

- $\checkmark$  01 Saisir un budget (p 4)
- $\checkmark$  02 Alimenter les données prévisionnelles d'amortissement (p 17)
- $\checkmark$  03 Saisir un fonds de roulement et si besoin un prélèvement (p 23)
- $\checkmark$  04 Saisir des emplois (p 29)
- $\checkmark$  | 05 Envoyer la proposition budgétaire en validation chez l'ordonnateur (p 34)

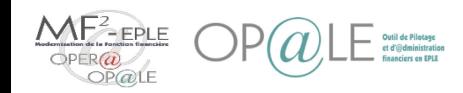

# Mode opératoire

#### Envoyer la proposition budgétaire en validation chez l'ordonnateur

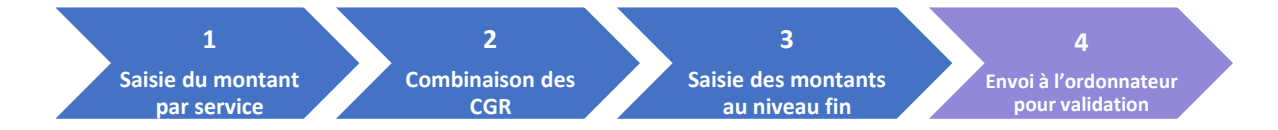

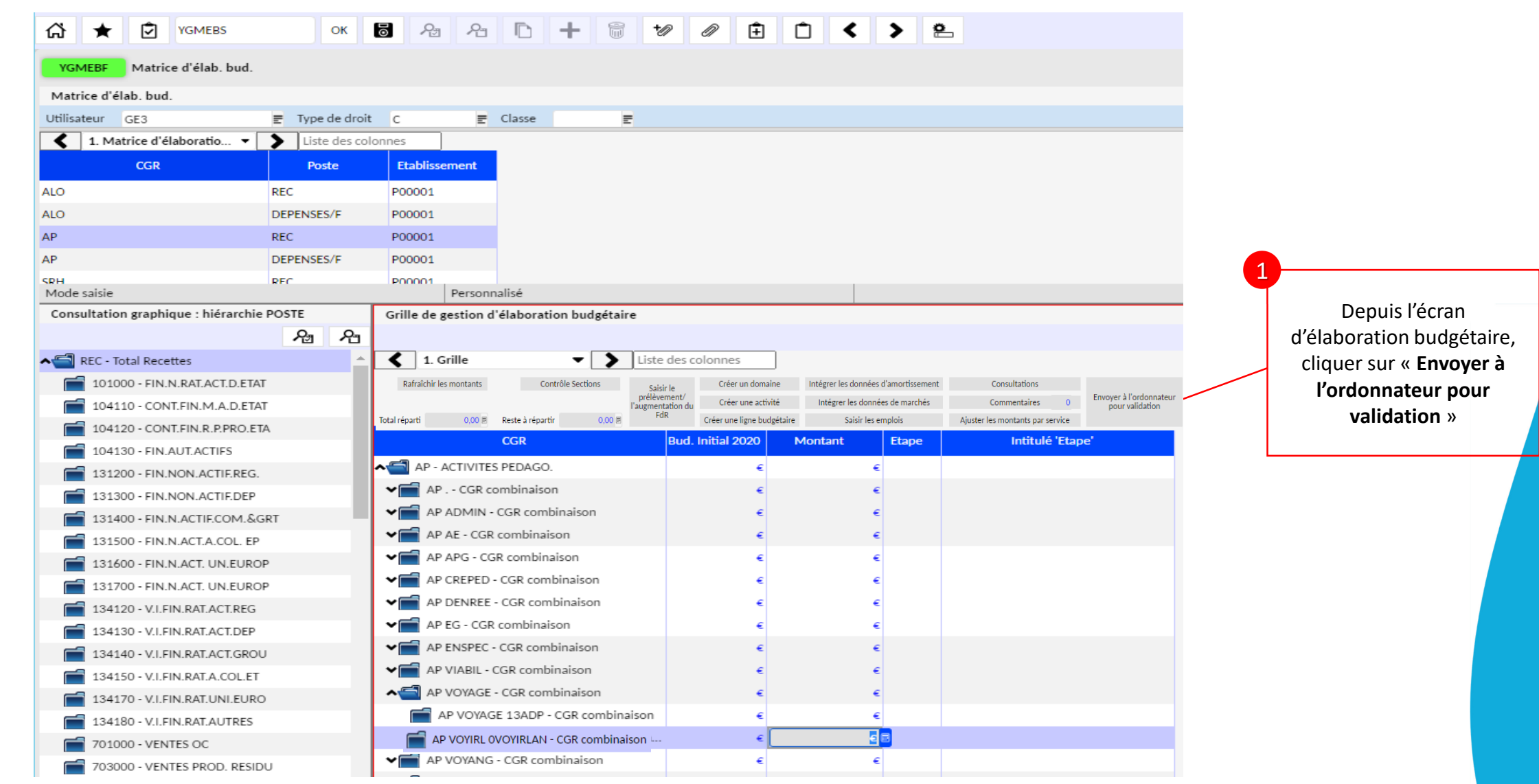

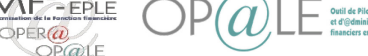

# Mode opératoire

**D** YGMEBS

YGMEBF Matrice d'élab. bud.

台  $\rightarrow$  OK IT

Envoyer la proposition budgétaire en validation chez l'ordonnateur 2

> 自 n

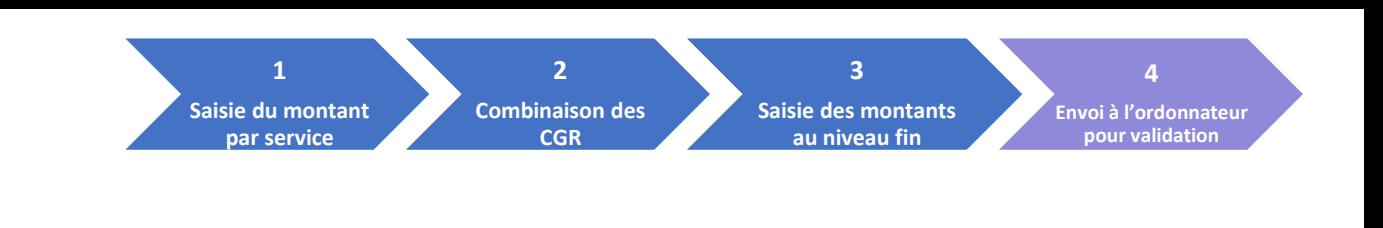

Votre budget vient d'être envoyé à l'ordonnateur pour validation.

En cas de budget en déséquilibre, message bloquant demandant la saisie d'un prélèvement (écran PFDR)

L'ordonnateur aura accès à la validation du budget lorsqu'il se connectera à OP@LE.

Matrice d'élab. bud.  $\mathbf{P}$ tilisateur GE  $F$  Type de droit  $C$  $E$  Classe 1. Matrice d'élaboratio... v Diste des colonnes Etablissement DEPENSES/F P00001  $\overline{O}$ P00001 RECETTES P00001 DEPENSES/F RECETTES P00001 Message Mode saisie Personnalisé  $Ligne: 2/4$ Consultation graphique : hiérarchie POSTE Grille de gestion d'élaboration bu (i) Information 图 图 Le traitement de YTPEBV20 été enregistré sous le numéro 2543961  $\left\lceil \cdot \right\rceil$  1. Grille RECETTES - Recettes Le traitement de EMPDG a été enregistré sous le numéro 2543962 **VIT REC** - Total Recettes Rafraîchir les montants Envoy ne ligne budgétaire Intégrer les données d'amortissement Création Domaine Création Activité Le traitement de EMB11 a été enregistré sous le numéro 2543963 Total réparti 2 500,00 ement/l'augmentation du FdR Saisie des montants par service Consultations Le traitement de EMB12 a été enregatré sous le numéro 2543964 Le traitement de EMB13 a été enregistre sous le numéro 2543965 tulé 'Etape' Le traitement de EMB02 a été enregistré sous le numéro 2543966 A AP - ACTIVITES PEDAGO. Le traitement de EMB35 a été enregistré sous le numéro 2543967 AP . - CGR combinaison Le traitement de YECFPDF a été enregistré sous le numéro 2543968 AP ADMIN - CGR combinais AP AE - CGR combinaison Support  $\checkmark$ AP APG - CGR combinaison Aide AP CREPED - CGR combinai V AP DENREE - CGR combinaison AP EG - CGR combinaison AP ENSPEC - CGR combinaison AP VIABIL - CGR combinaison AFT AP VOYAGE - CGR combinaison AP VOYAGE 13ADP - CGR combinaison  $\epsilon$ AP VOYAGE 13EACTHEA - CGR combin.  $\epsilon$ V AP VOYANG - CGR combinaison  $\epsilon$  $\epsilon$ 

Cliquer sur OK

 $\rightarrow$  2

**Gestionnaire**

Gestionnaire